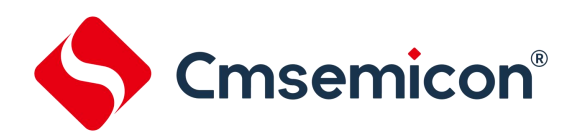

# <span id="page-0-0"></span>**CMS-WRITER V8** 烧写器

# 用户手册

**Rev. 1.1.2**

请注意以下有关CMS知识产权政策

\*中微半导体(深圳)股份有限公司(以下简称本公司)已申请了专利,享有绝对的合法权益。与本公司MCU或其他产品有关的专利权并未被 同意授权使用,任何经由不当手段侵害本公司专利权的公司、组织或个人,本公司将采取一切可能的法律行动,遏止侵权者不当的侵权行为, 并追讨本公司因侵权行为所受的损失、或侵权者所得的不法利益。

\*中微半导体(深圳)股份有限公司的名称和标识都是本公司的注册商标。

\*本公司保留对规格书中产品在可靠性、功能和设计方面的改进作进一步说明的权利。然而本公司对于规格内容的使用不负责任。文中提到的 应用其目的仅仅是用来做说明,本公司不保证和不表示这些应用没有更深入的修改就能适用,也不推荐它的产品使用在会由于故障或其它原因 可能会对人身造成危害的地方。本公司的产品不授权适用于救生、维生器件或系统中作为关键器件。本公司拥有不事先通知而修改产品的权利, 对于最新的信息,请参考官方网站 www.mcu.com.cn

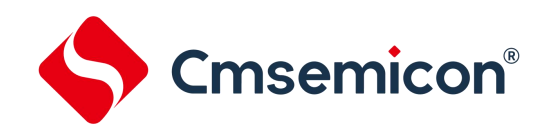

# 目录

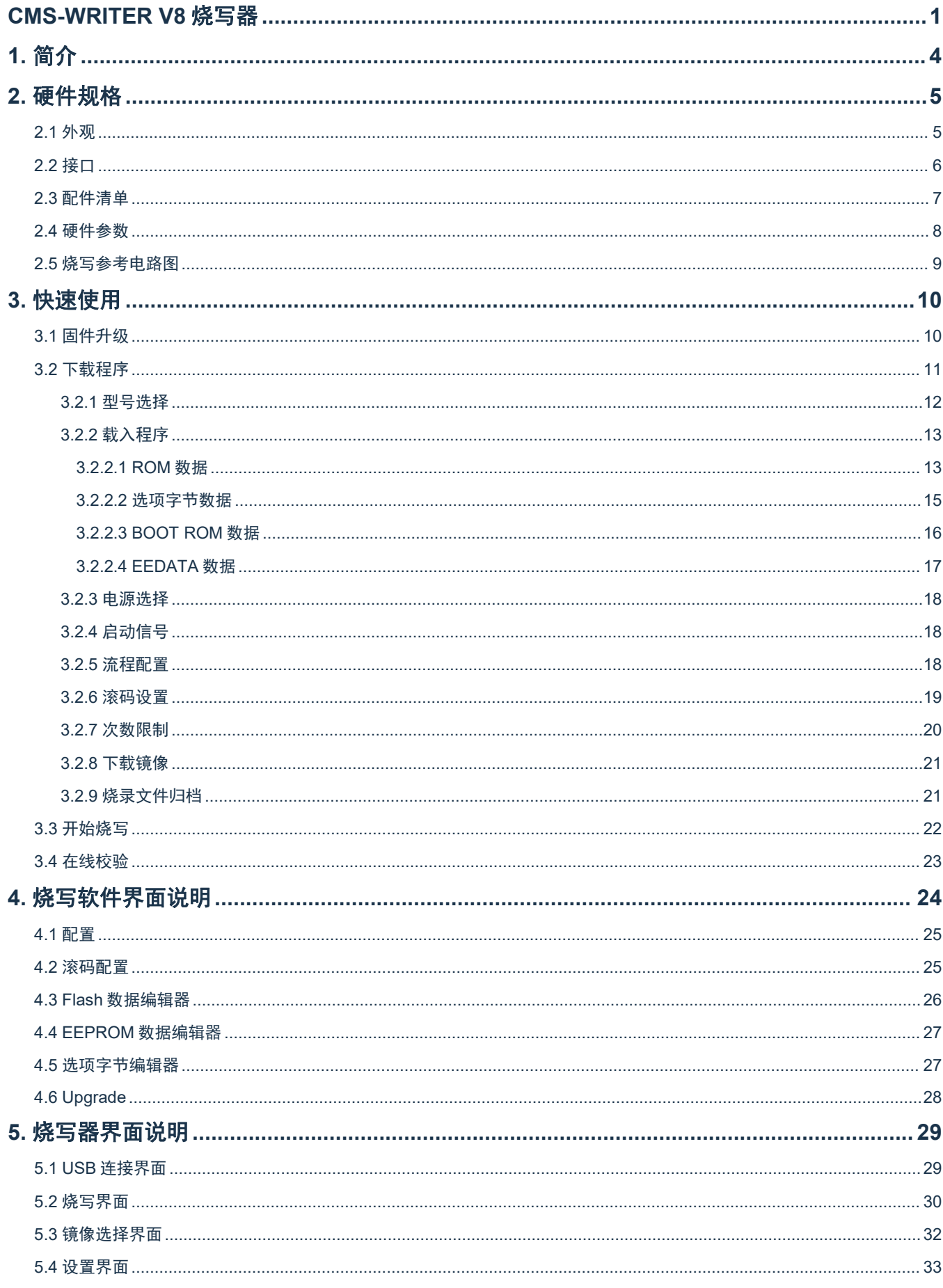

# S Cmsemicon<sup>®</sup>

#### CMS-WRITER V8 烧写器

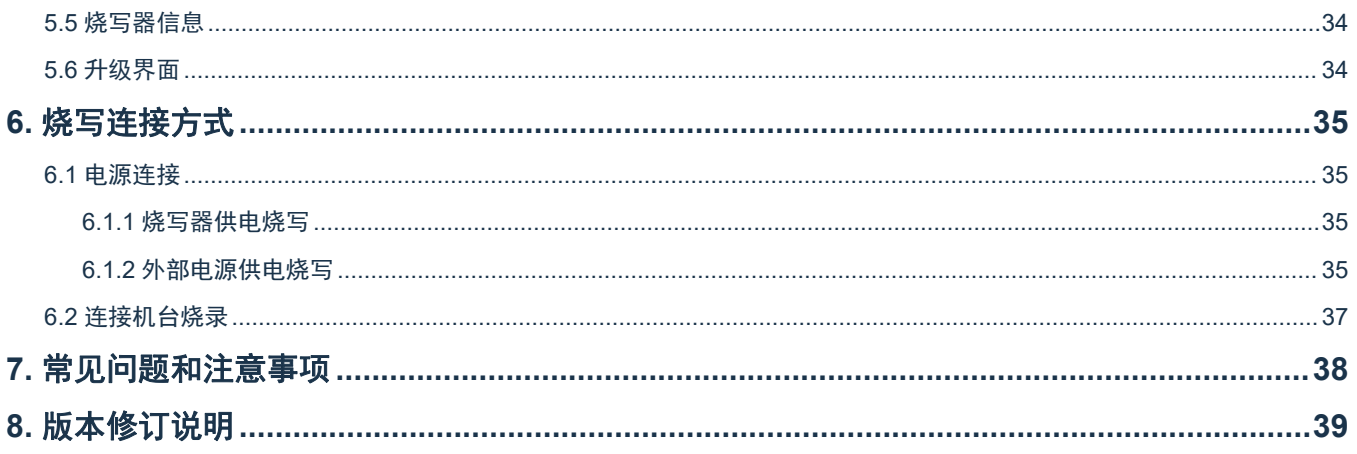

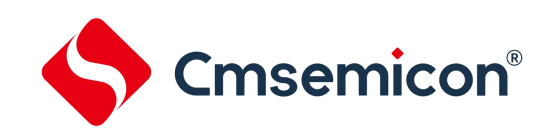

# <span id="page-3-0"></span>**1.** 简介

CMS-WRITER V8 是一个支持 CMS89, CMS51 和 CMS32 系列 MCU 的离线烧录器。CMS-WRITER V8 基于四线串行烧写接口,可以支持在电路编程,用户可以用于批量烧录。

- √ IC 座自动配置芯片脚位
- 最多支持 50 个镜像
- √ 一键升级固件
- √ LCD 屏, LED 灯, 蜂鸣器多方位指示
- ✓ 可靠的连接座, 拒绝信号接触不良
- 支持 CMS89 系列、CMS51 系列和 CMS32 系列 MCU 的烧录;
- √ 四线串行烧写接口;
- 支持 3.3V、5V 烧写电压;

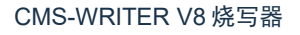

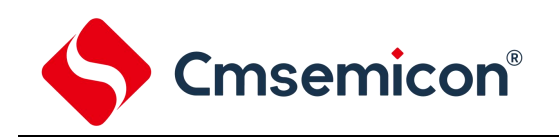

# <span id="page-4-0"></span>**2.** 硬件规格

# <span id="page-4-1"></span>**2.1** 外观

CMS-WRITER V8 外观介绍。

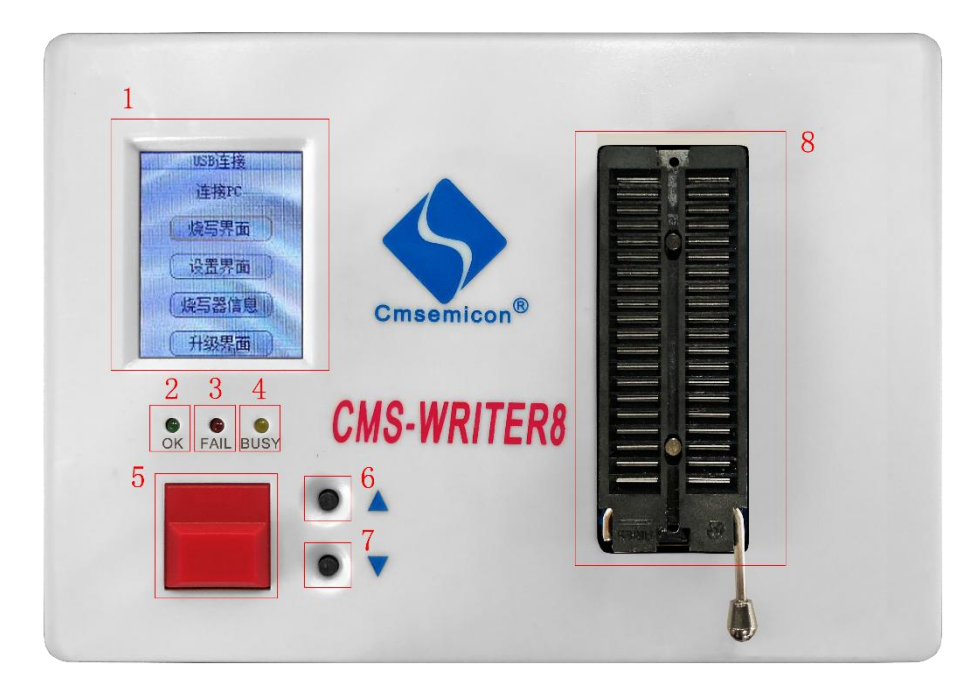

#### 图 2- 1:烧写器下位机外观

#### 功能说明

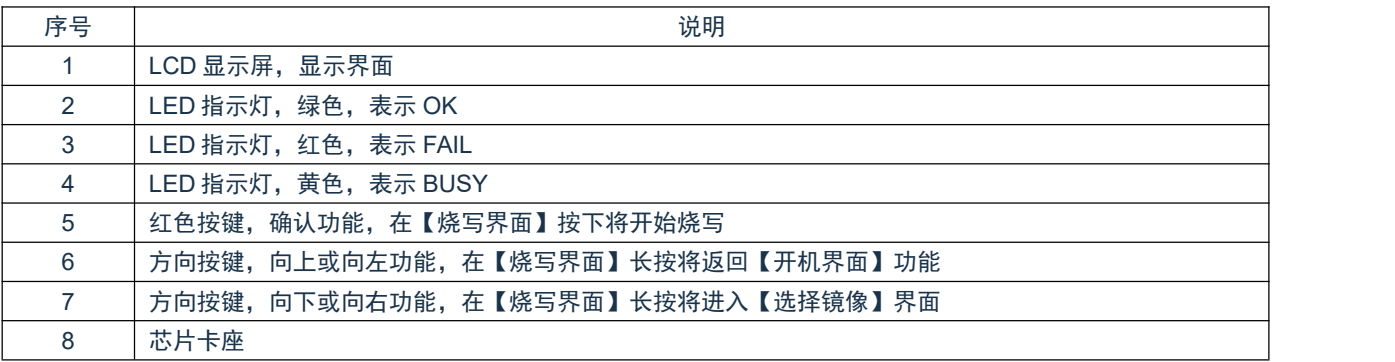

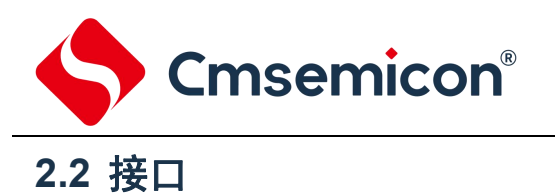

<span id="page-5-0"></span>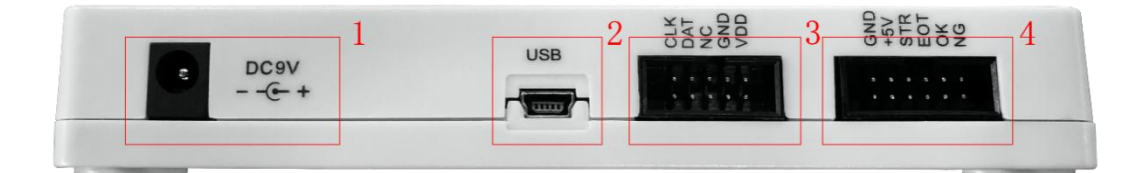

#### 图 2-2:烧写器主机接口

#### 功能说明

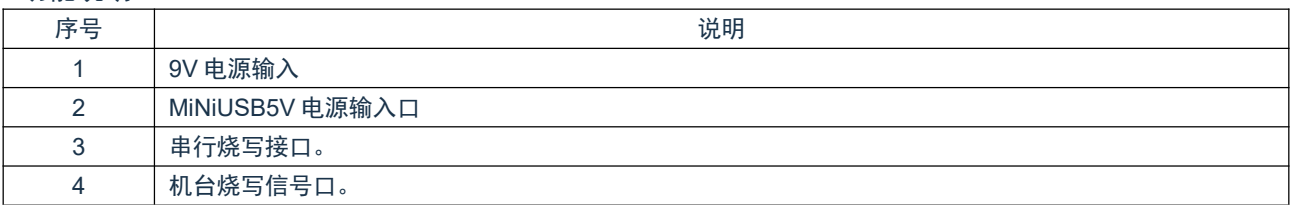

#### 串行烧写接口

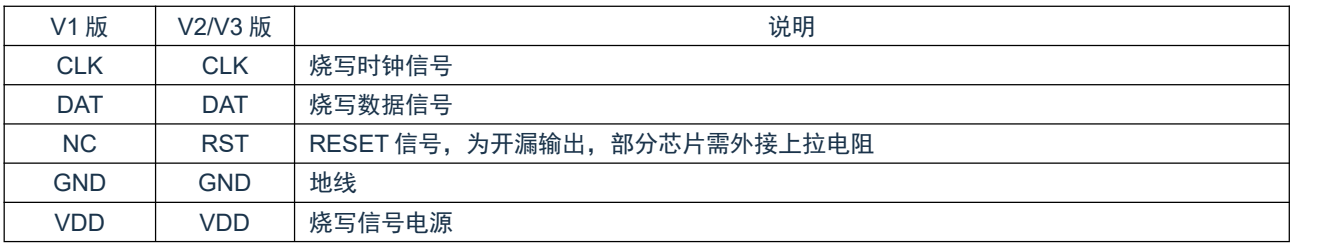

#### 机台烧写接口

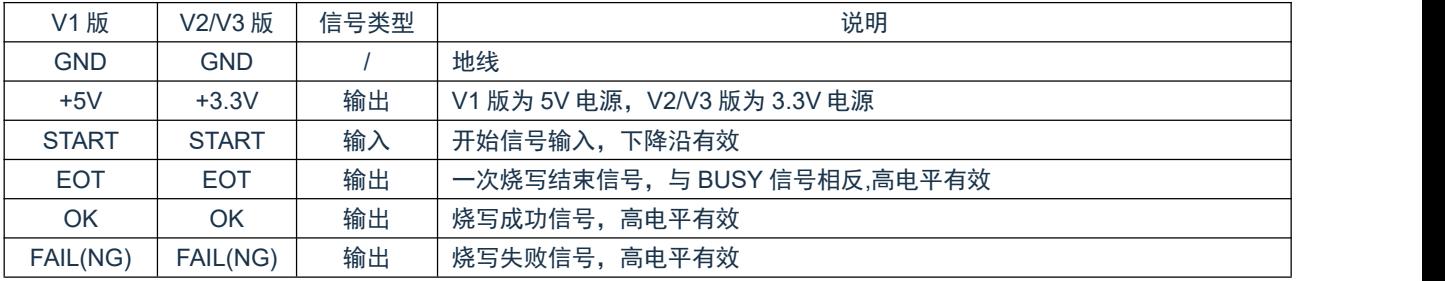

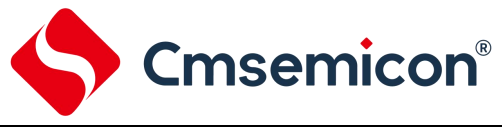

#### CMS-WRITER V8 烧写器

# <span id="page-6-0"></span>**2.3** 配件清单

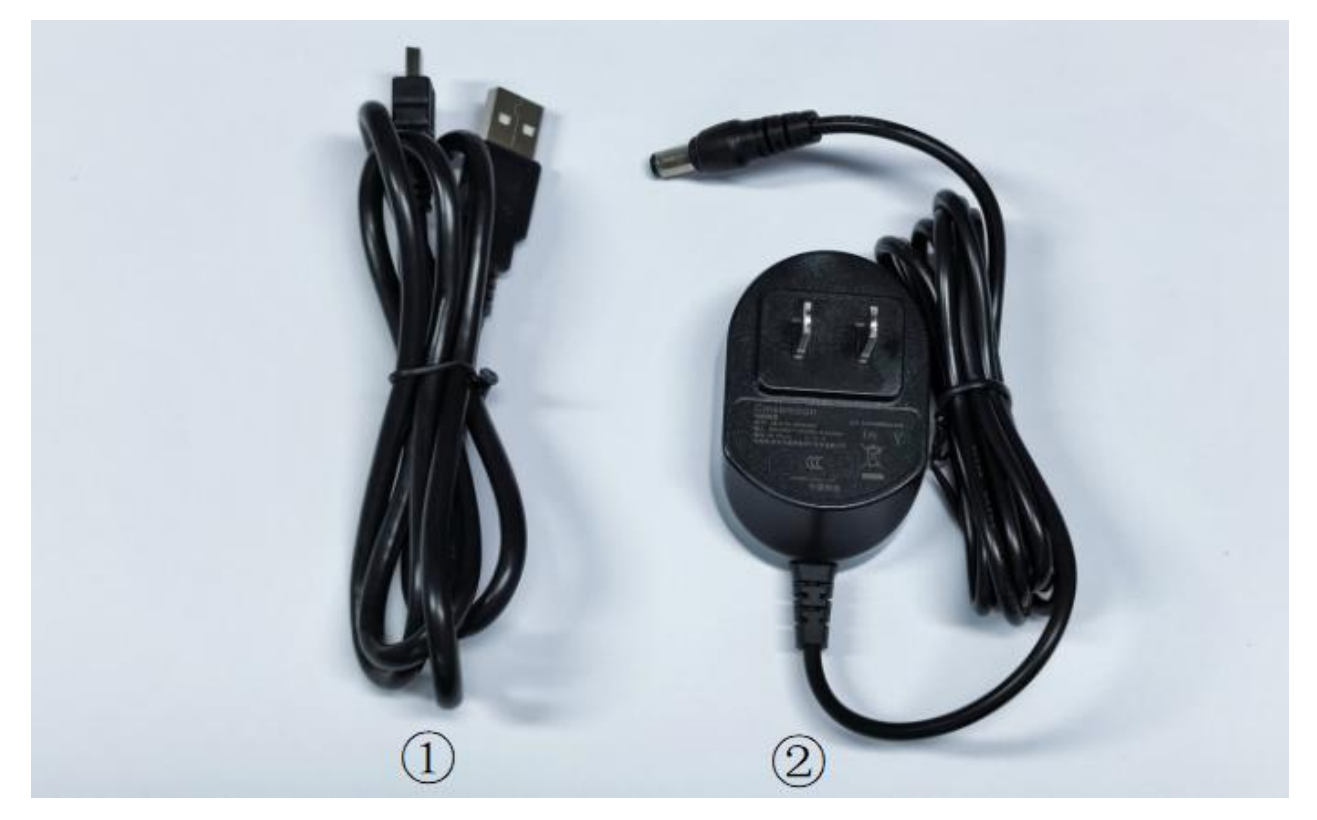

图 2- 3:烧写器配件图

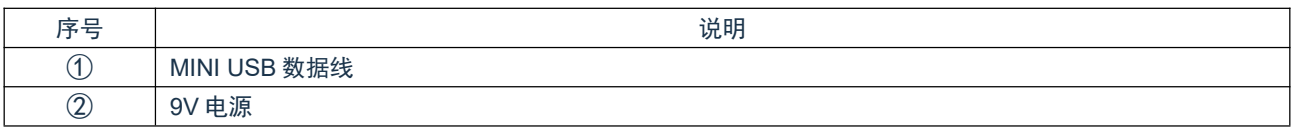

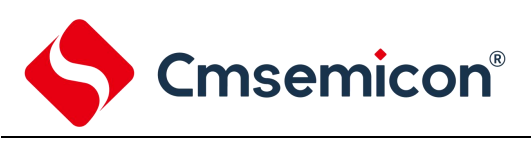

# <span id="page-7-0"></span>**2.4** 硬件参数

#### 工作参数(Ta=25℃)

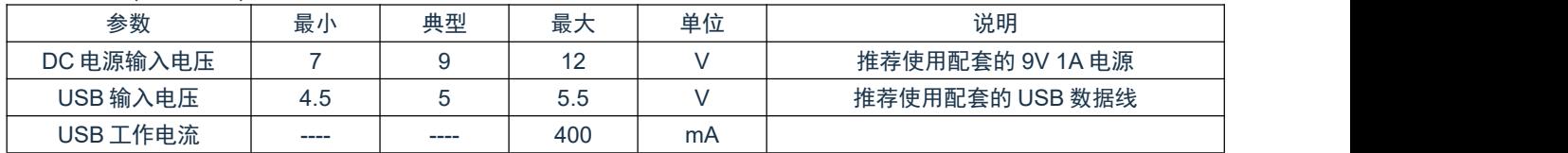

#### 烧写接口参数(Ta=25℃)

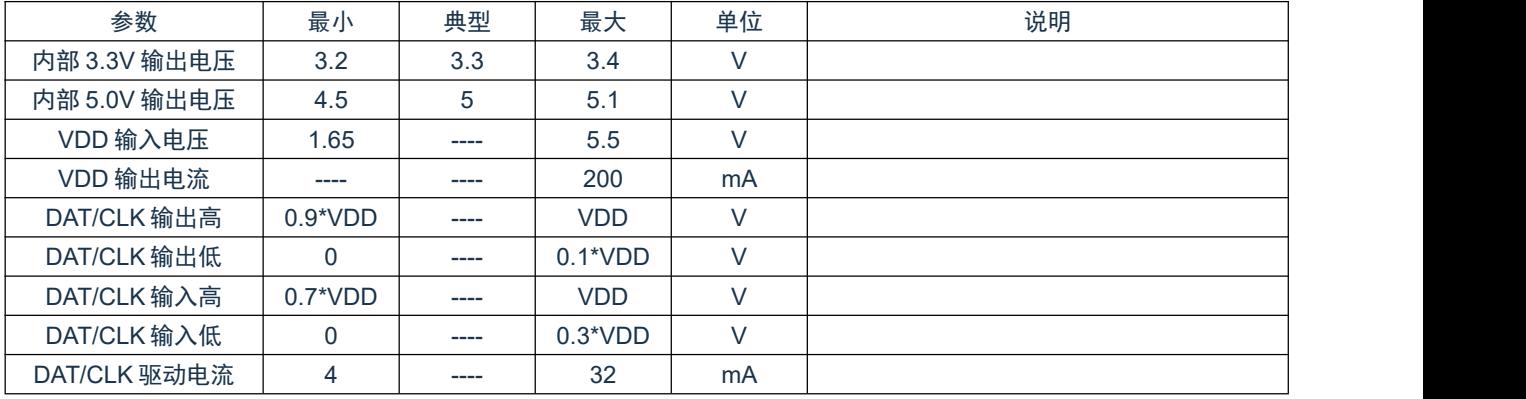

#### 在板烧写参数(Ta=25℃)

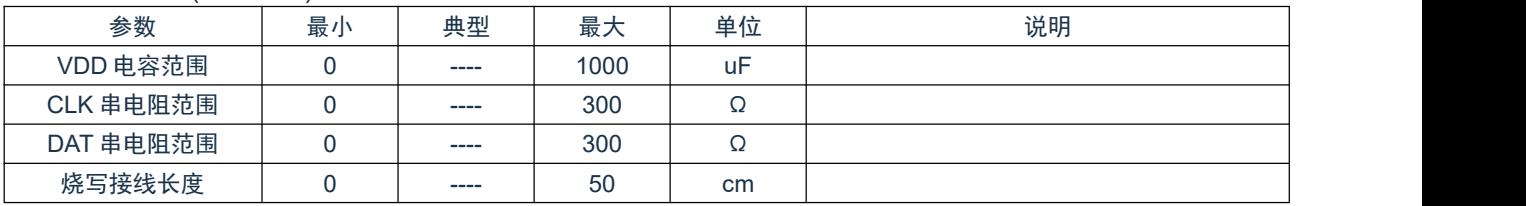

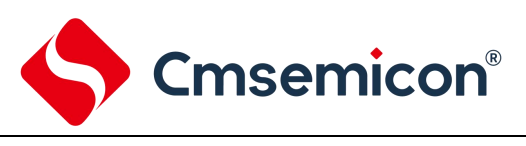

# <span id="page-8-0"></span>**2.5** 烧写参考电路图

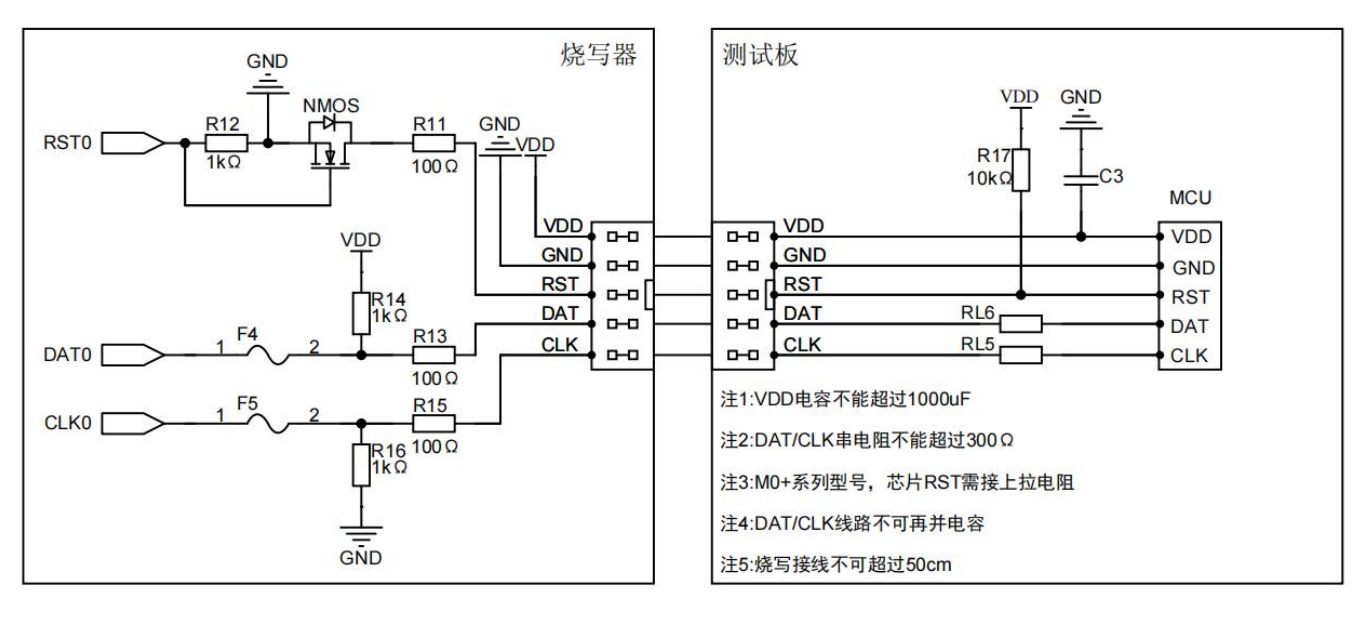

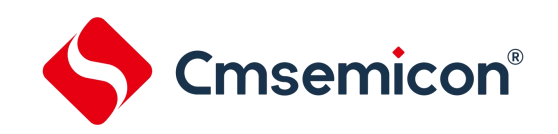

# <span id="page-9-0"></span>**3.** 快速使用

### <span id="page-9-1"></span>**3.1** 固件升级

烧写器固件持续更新,用户可从官网上下载最新的烧写软件,烧写器连接到软件后可能提示需升级固件, 如遇到此提示,建议立刻对烧写器进行固件升级。

1. 烧写器进入固件升级模式,有 2 种方法。

方法一:先按住烧写器主机的红色按键,然后使用 MINIUSB 数据线对烧写器供电,并连接到电脑。 大约持续 3 秒钟, 烧写器进入固件升级模式。

方法二:烧写器上电之后,用方向键把光标切换到[升级界面],按下红色按键确认,烧写器即可进入 固件升级模式。

烧写器进入固件升级模式之后,主机的三个 LED 同时闪烁,LCD 屏显示如下界面。

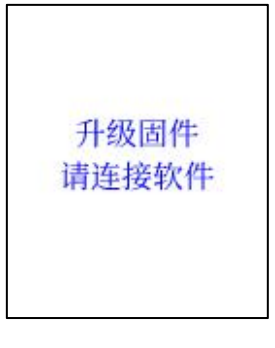

#### 2. 打开软件, 切换到 Upgrade 界面, 未连接烧写器的情况下, 软件左下方提示设备未连接。

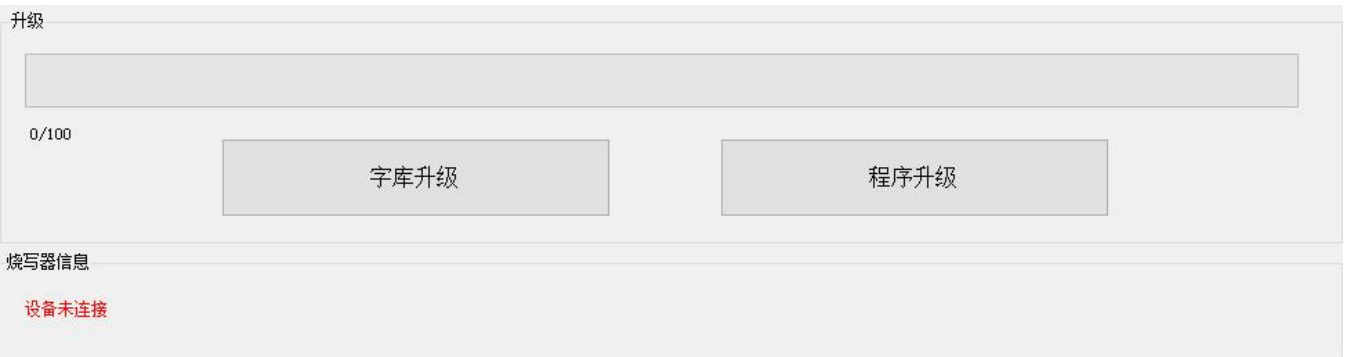

#### 烧写器进入固件升级模式,连接到电脑后,软件左下方提示设备已连接,并显示烧写器相关信息。

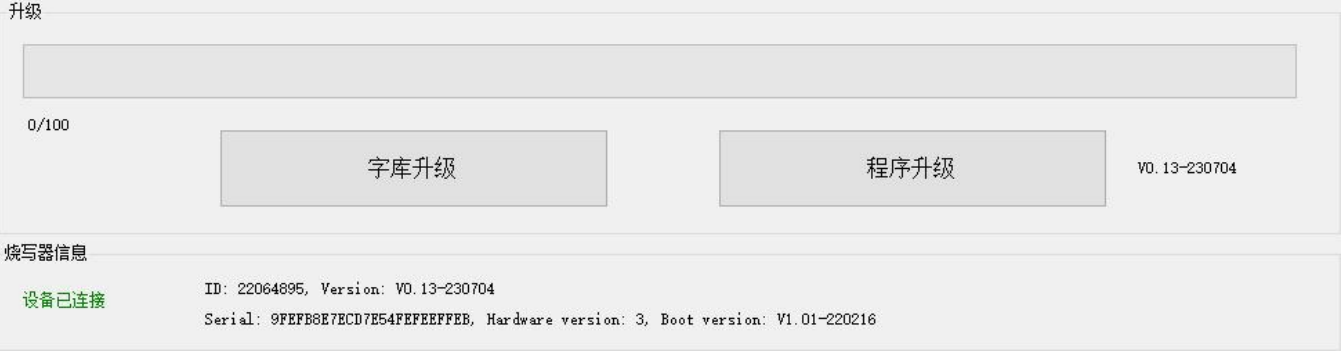

这时点击 程序升级 按钮,烧写器开始升级,等待进度条到 100,完成升级。 完成升级后,重上电烧写器,即可开始使用。

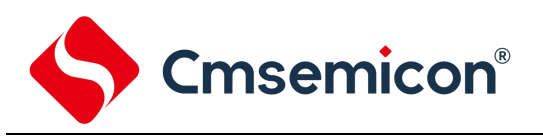

### <span id="page-10-0"></span>**3.2** 下载程序

烧写器在 USB 连接界面下,使用 MINIUSB 数据线连接到电脑,连接成功后,软件左下方提示设备已连 接,并显示烧写器编号。

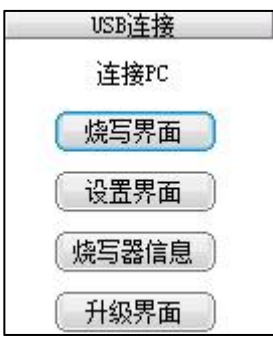

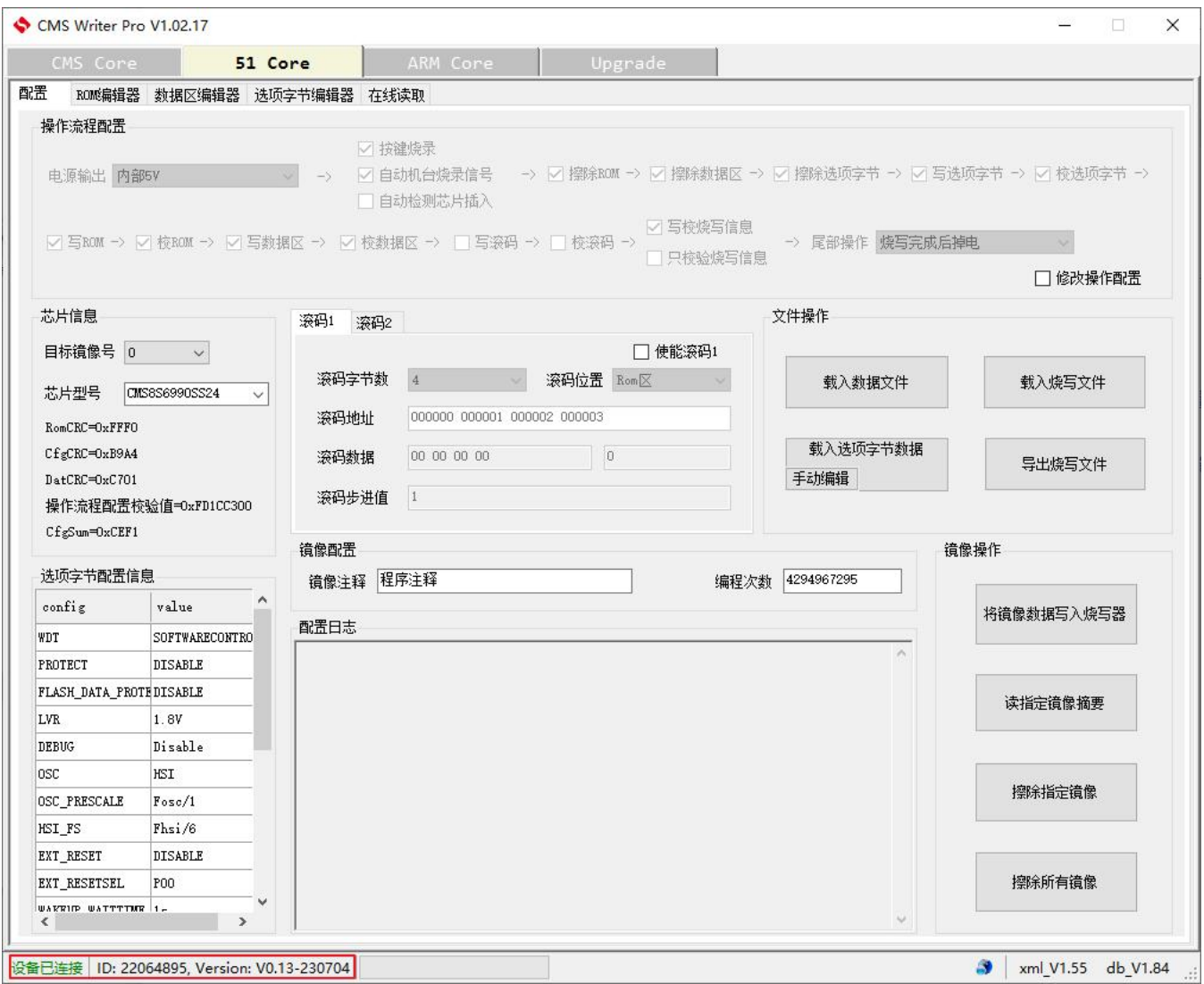

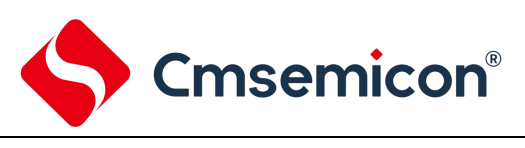

#### **3.2.1** 型号选择

<span id="page-11-0"></span>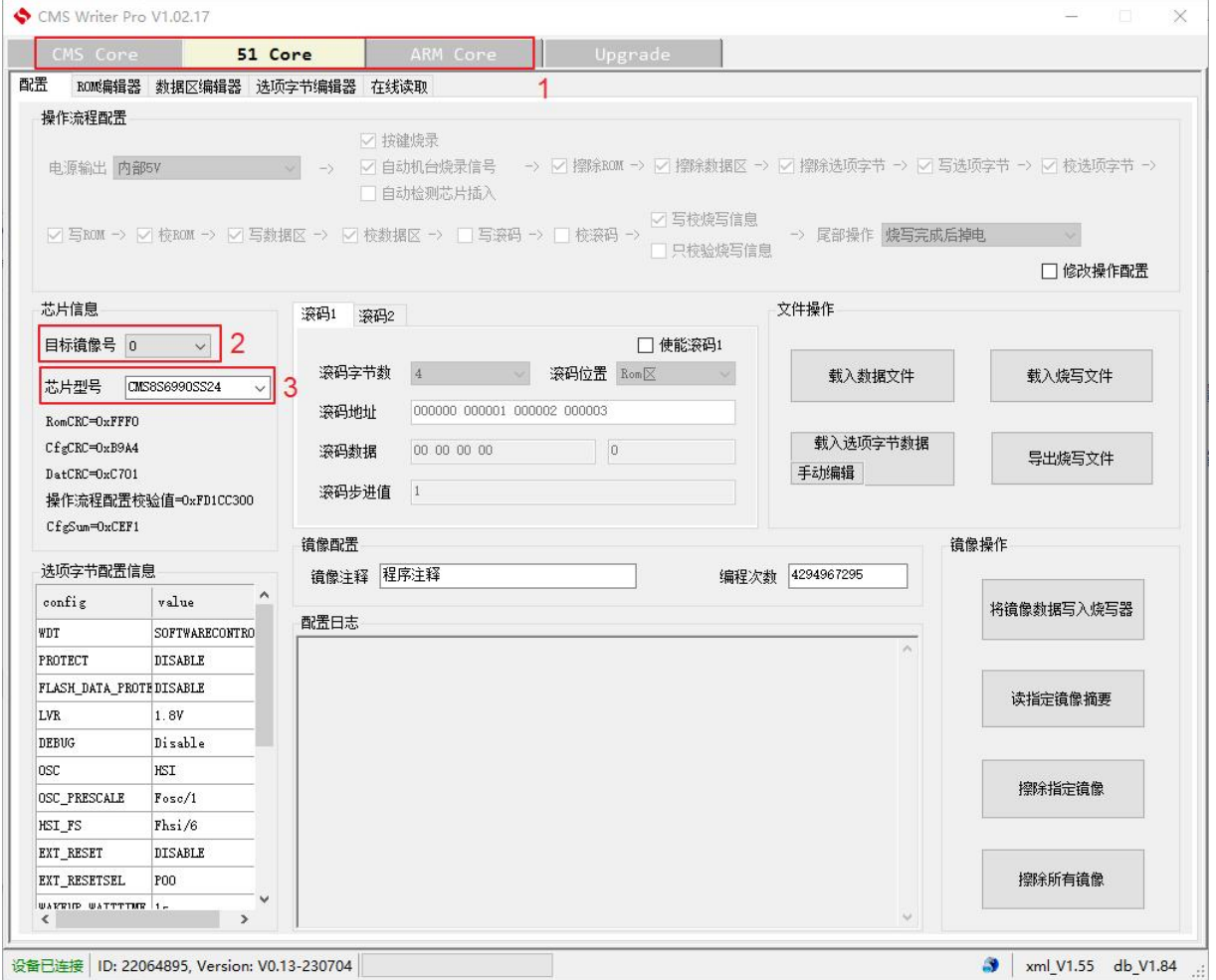

1. 根据目标芯片的类型,选择 CMS Core,51 Core 或 ARM Core。

2. 选择目标镜像号。

3. 选择芯片型号,可输入关键字,再选择完整的芯片型号。

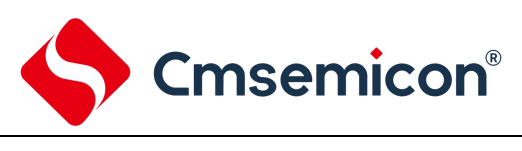

#### <span id="page-12-0"></span>**3.2.2** 载入程序

#### <span id="page-12-1"></span>**3.2.2.1 ROM** 数据

载入 ROM 数据有 2 种方法。

方法一,在软件[配置]界面,点击[载入数据文件]。如果当前选择的是 CMS Core,可载入 cmx, hex 或 bin 文件。选择 51 Core 或 ARM Core,可载入 hex 或 bin 文件。

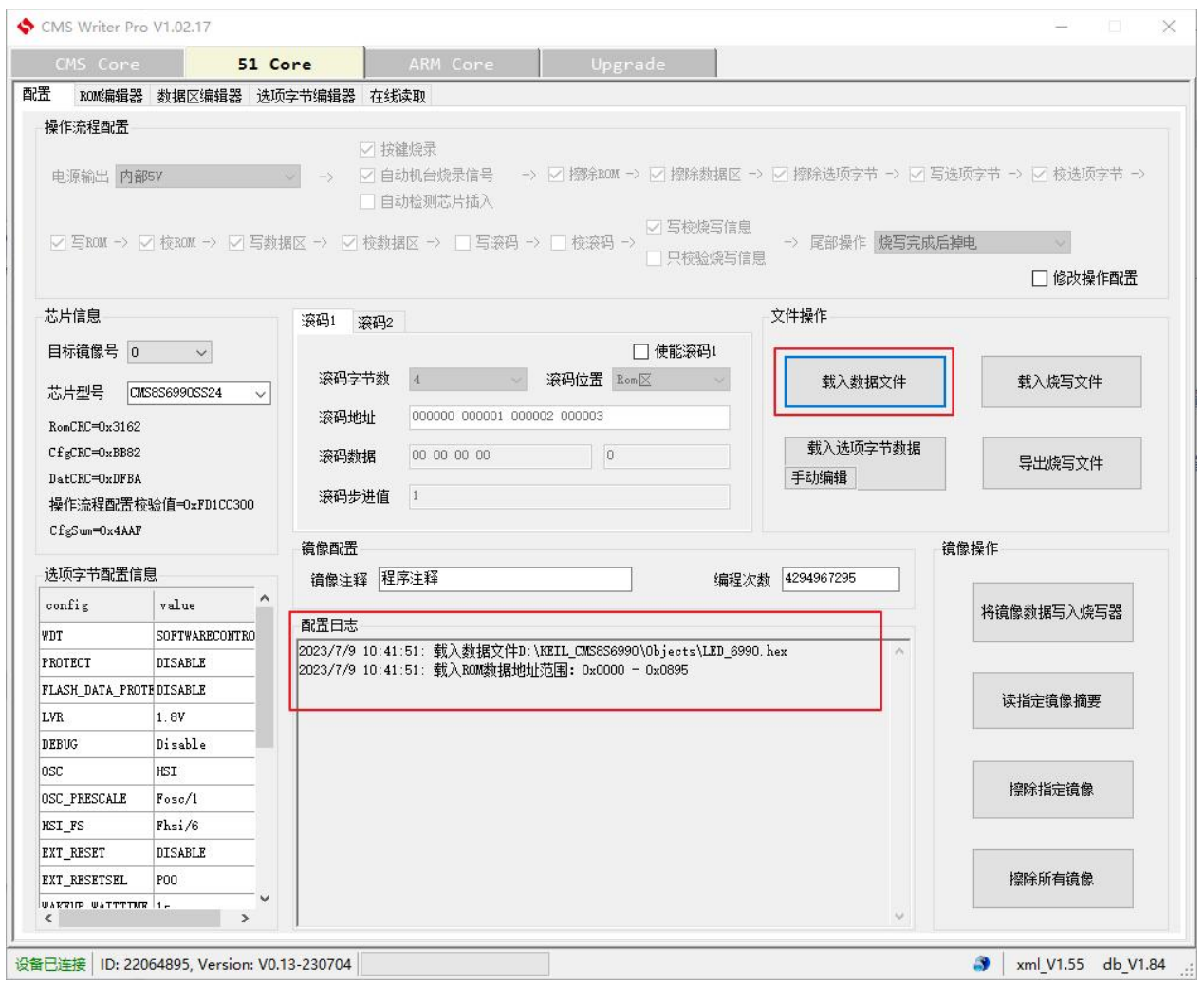

载入完成后,在[配置日志]窗口有相关信息提示。

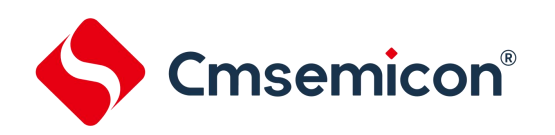

方法二,在软件[ROM 编辑器]界面,点击打开文件按钮,可打开 hex 或 bin 文件。

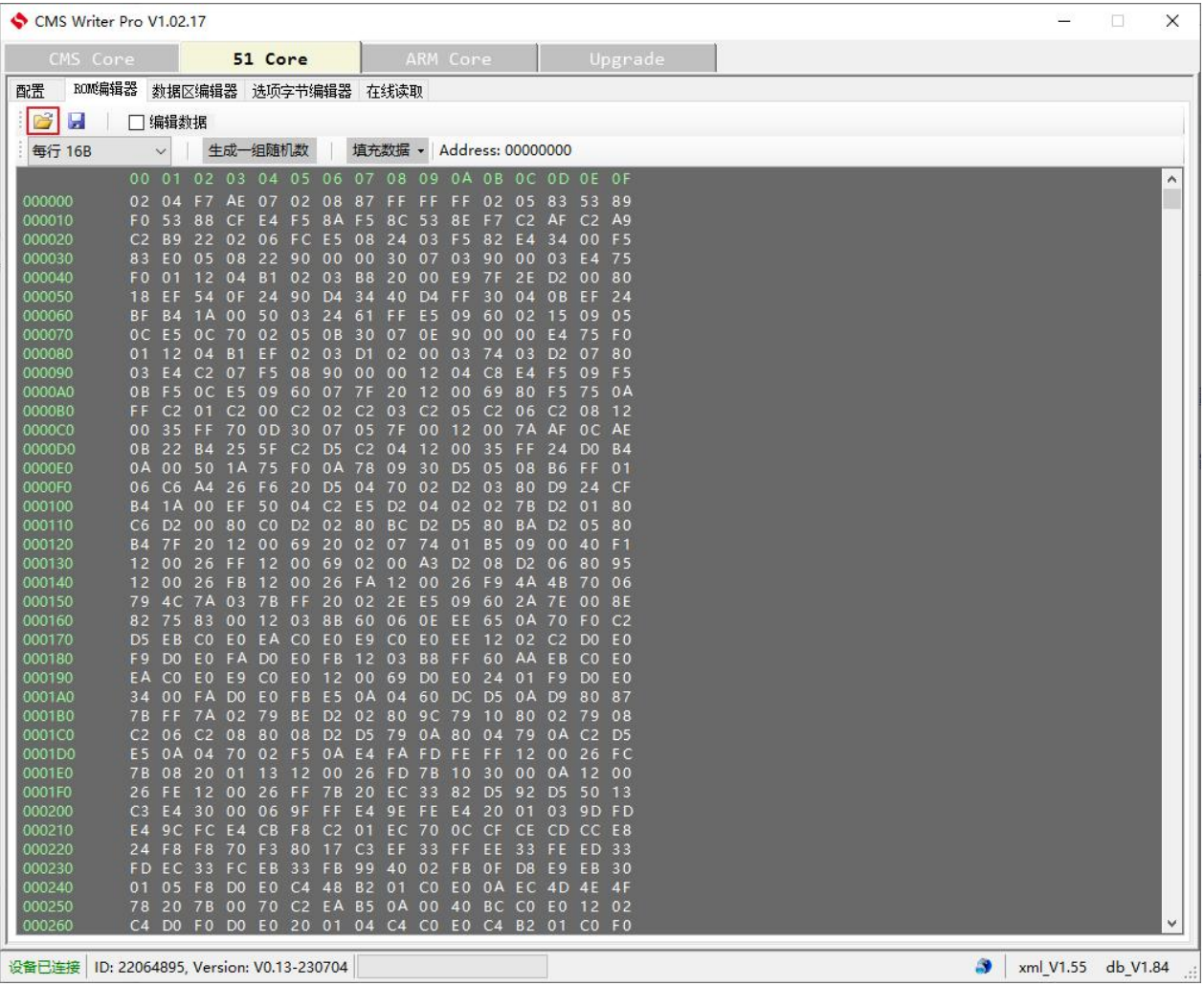

载入文件后提示如下窗口,选择[是]即可。

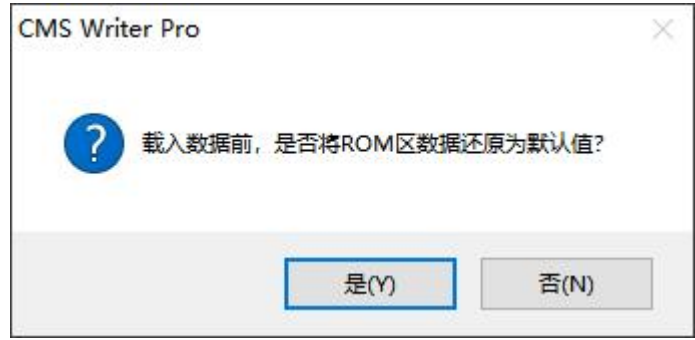

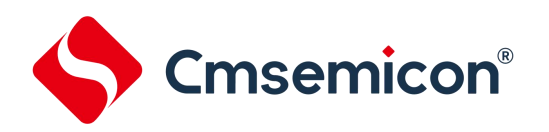

#### <span id="page-14-0"></span>**3.2.2.2** 选项字节数据

#### 软件切换到[选项字节编辑器],在此页面下手动选择需要的配置的选项字节。

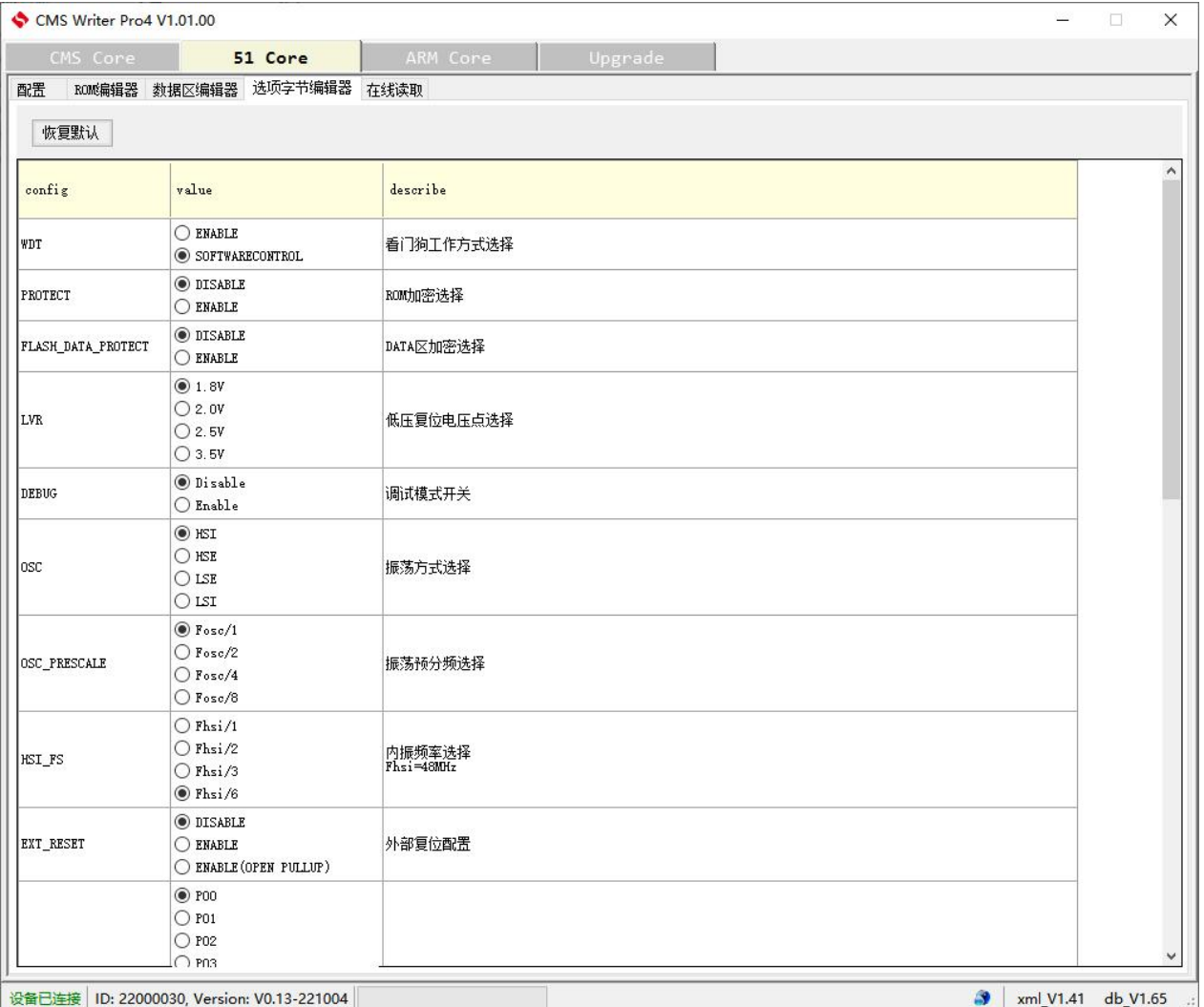

Cmsemicon®

#### <span id="page-15-0"></span>**3.2.2.3 BOOT ROM** 数据

如果选项字节中配置使能了 BOOT 空间,这时软件上会出现一个[BOOT ROM 编辑器],可在此页面下通 过打开文件按钮,载入 boot 文件 hex 或 bin。

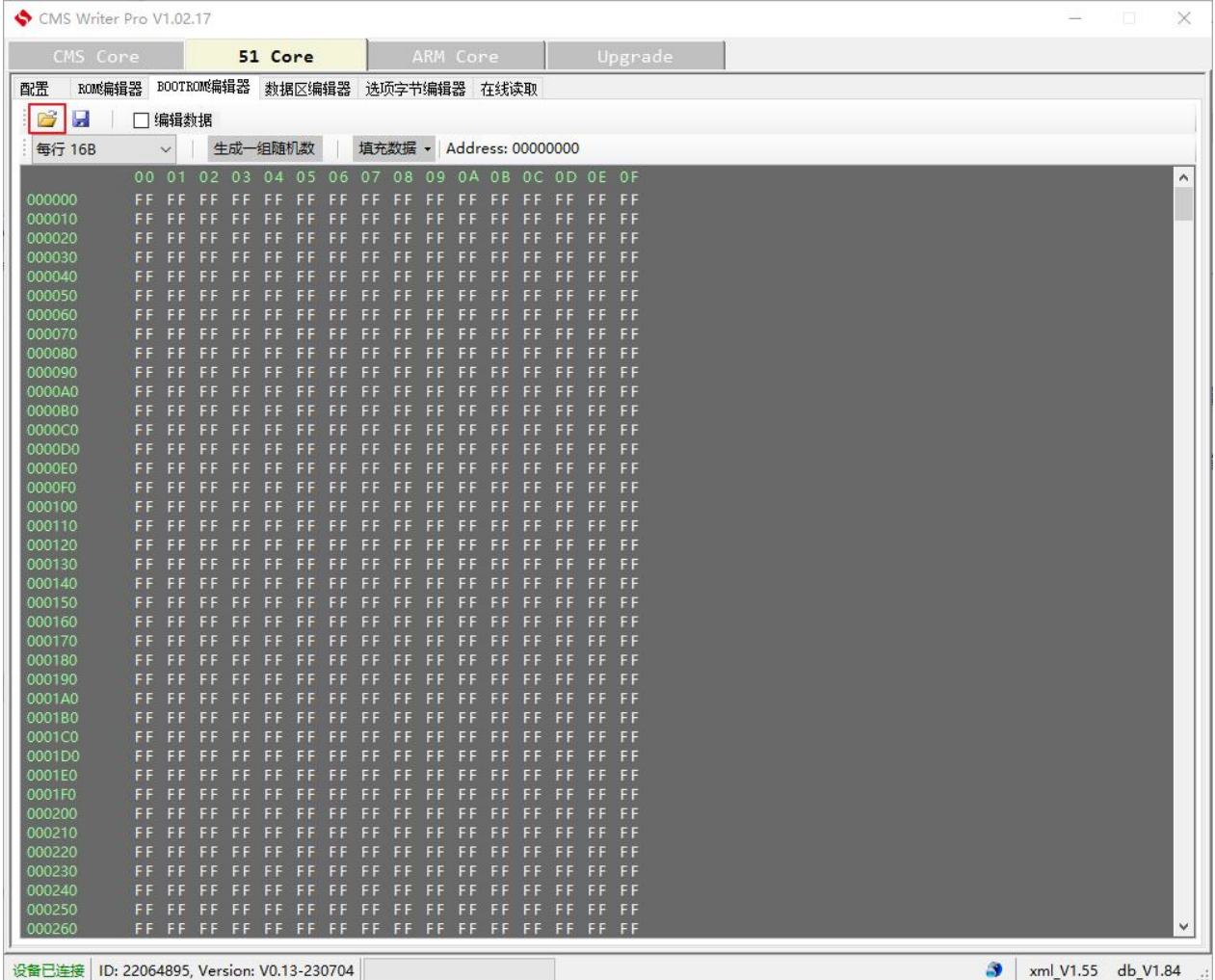

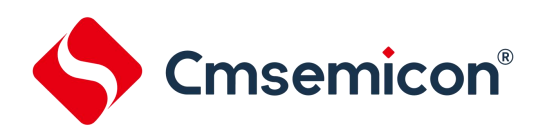

#### <span id="page-16-0"></span>**3.2.2.4 EEDATA** 数据

#### 在[数据区编辑器]页面下,可打开 hex 或 bin 文件,载入数据。

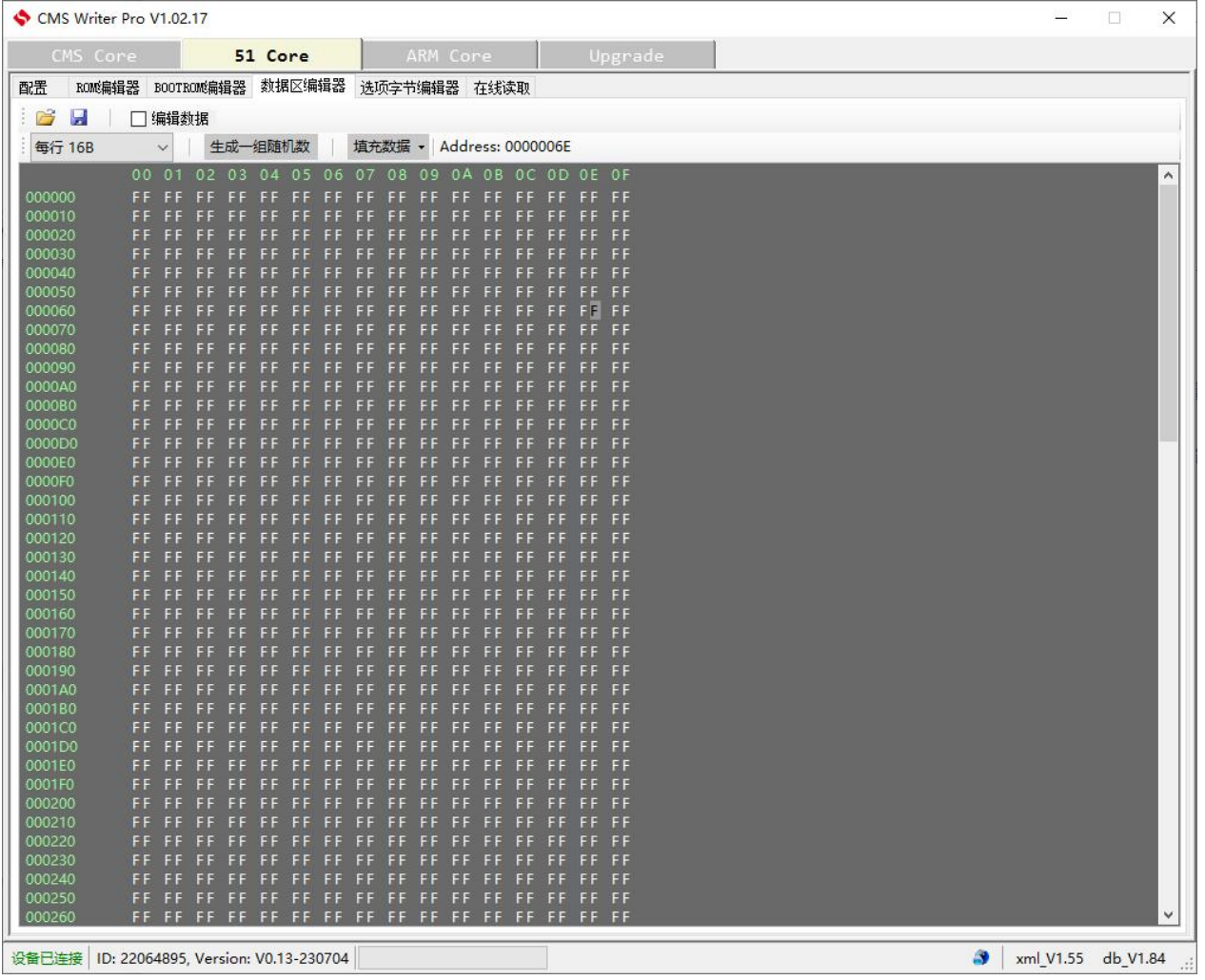

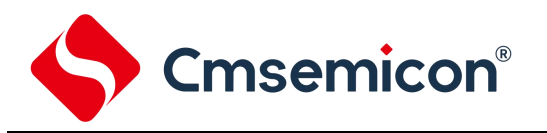

#### **3.2.3** 电源选择

<span id="page-17-0"></span>在[配置]页面下,可选择烧写时的电源配置。

- 1. 勾选[修改操作配置]复选框之后,才可进行配置。
- 2. 在[电源输出]的下拉菜单中,可选择"内部 5V","内部 3.3V"等多种电源配置。

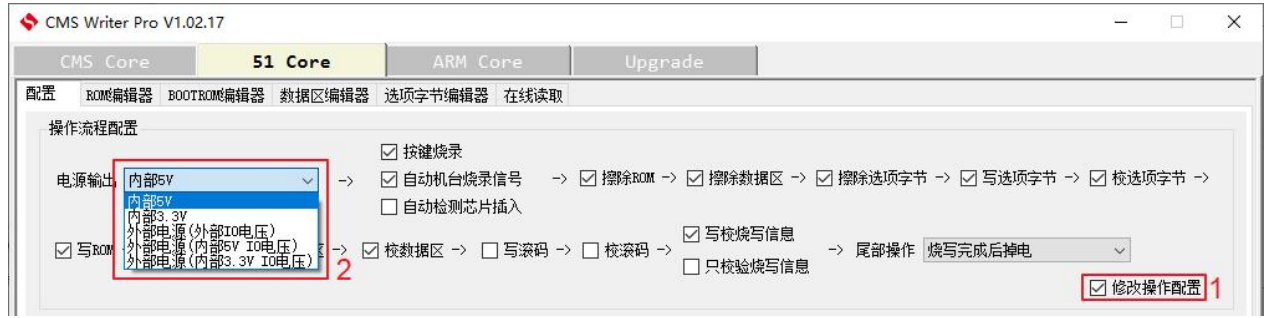

#### <span id="page-17-1"></span>**3.2.4** 启动信号

在[配置]页面下,可选择烧写时的启动信号。

- 1. 勾选[修改操作配置]复选框之后,才可进行配置。
- 2. 可勾选按键烧录,自动机台烧录或自动检测芯片。

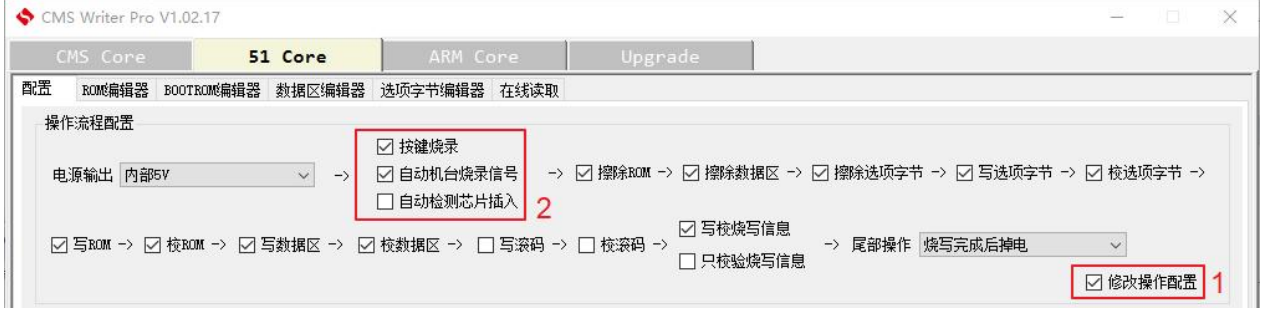

#### <span id="page-17-2"></span>**3.2.5** 流程配置

在[配置]页面下,可选择流程配置。

- 1. 勾选[修改操作配置]复选框之后,才可进行配置。
- 2. 在大部分情况下,直接使用默认配置即可,如果有特殊需求,可在此对烧写过程的流程做自定义配置。 勾选则执行该操作,不勾选则不执行。

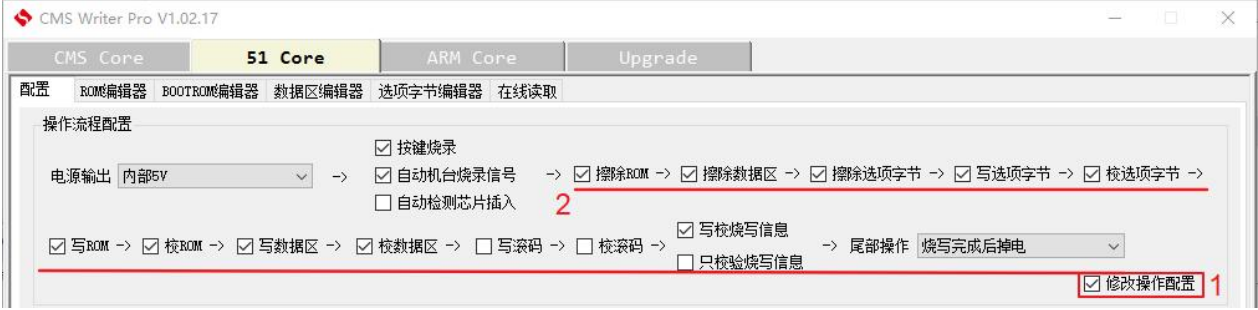

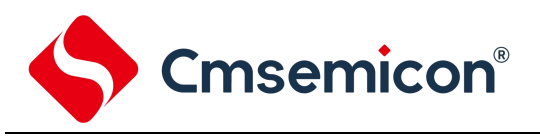

#### <span id="page-18-0"></span>**3.2.6** 滚码设置

在流程配置中,默认是不烧写滚码的,如要烧写滚码,需勾选写滚码和校滚码选项.

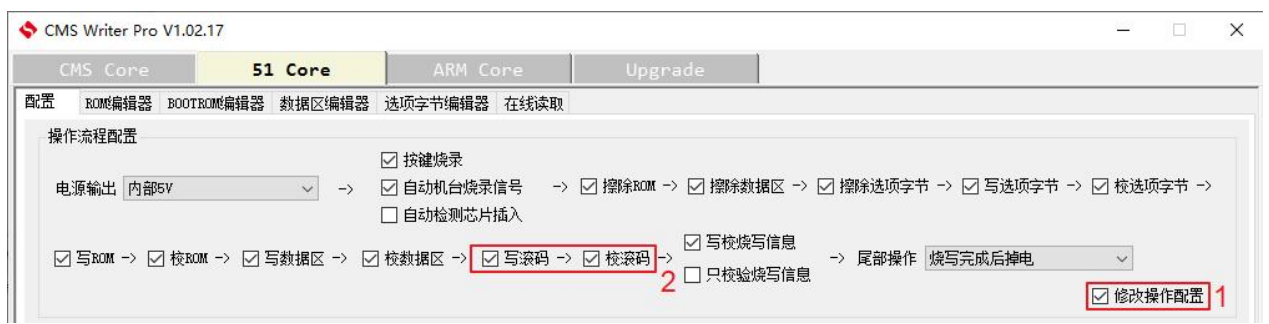

烧写器可配置 2 组独立的滚码, 需勾选使能滚码 1 或使能滚码 2 方可配置滚码选项。滚码 1 和滚码 2 的 使用方法完全一致。

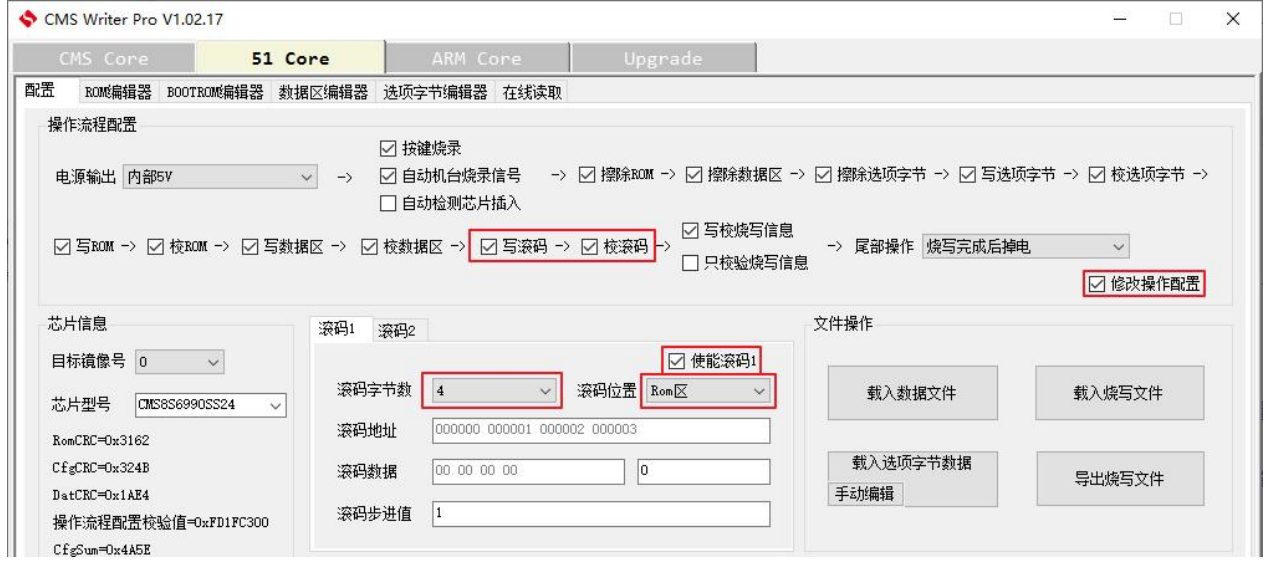

滚码字节数,可选 1~4 字节;

滚码位置,ROM 区或数据区。

滚码数据,实际指的是滚码起始数据,左边的框以十六进制显示,右边的框以十进制显示。

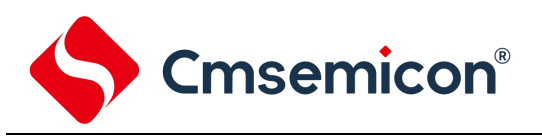

### **3.2.7** 次数限制

#### <span id="page-19-0"></span>在[编程次数]旁边的框里,可输入编程的次数限制,默认是无限次数。

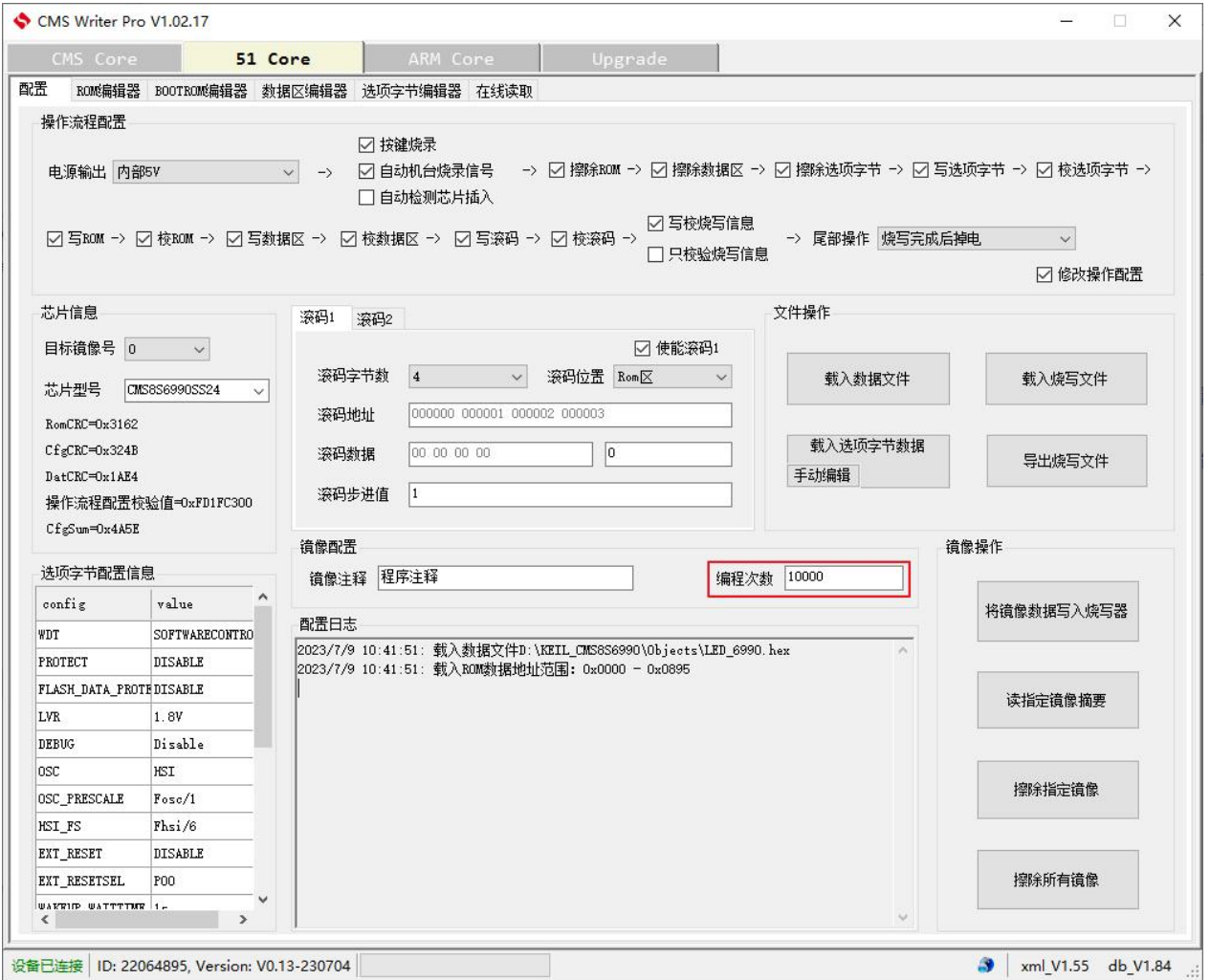

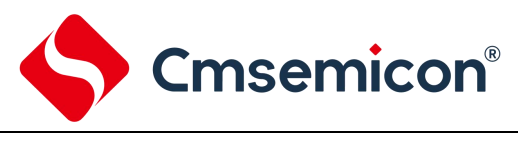

#### <span id="page-20-0"></span>**3.2.8** 下载镜像

点击[将镜像数据写入烧写器],即可将配置好的烧写文件下载到烧写器中,完成后在[配置日志]中也有提

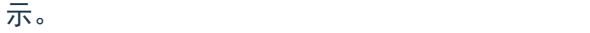

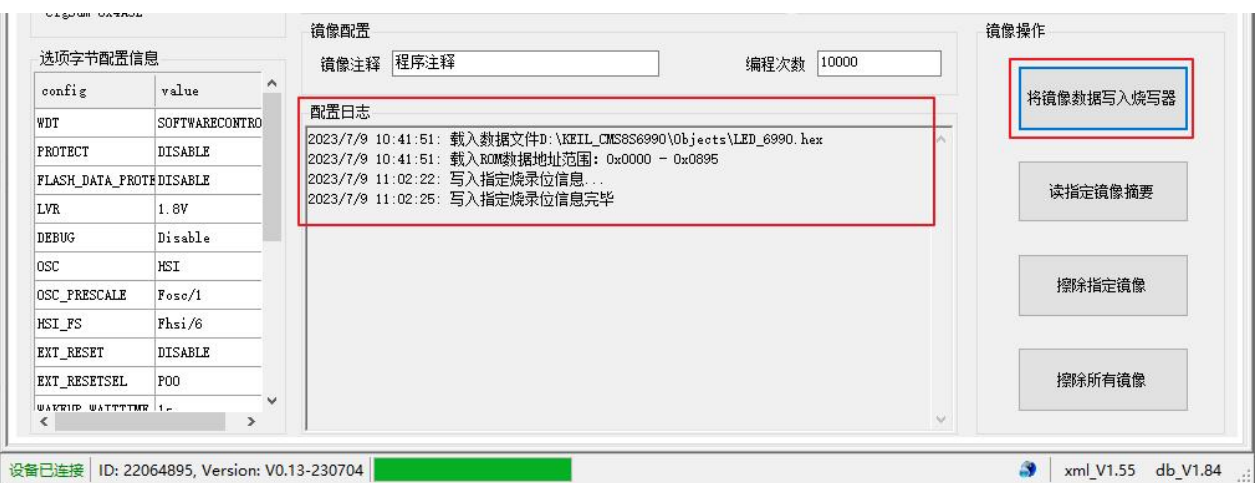

#### <span id="page-20-1"></span>**3.2.9** 烧录文件归档

完成烧写文件的配置后,可通过[导出烧写文件]来将配置文件保存,下次使用时,可通过[载入烧写文件] 来载入之前保存的烧写文件。

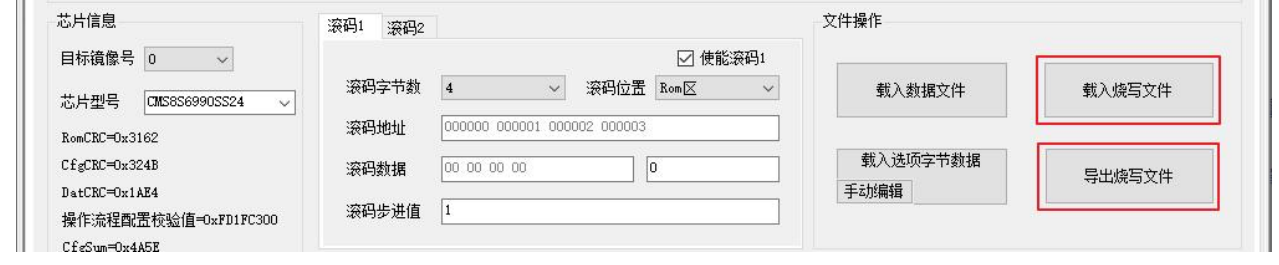

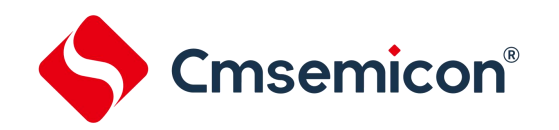

### <span id="page-21-0"></span>**3.3** 开始烧写

烧写器可选择使用 USB 5V 或 DC 9V 电源供电,推荐使用 DC9V 电源供电。 烧写文件成功下载到烧写器中后,烧写器即可开始烧写芯片。

在 USB 连接界面下,选择[烧写界面],按下红色按键确认,烧写器进入烧写界面。在[烧写界面]P1 显示 的各项校验值,可与软件上的校验值做对比。

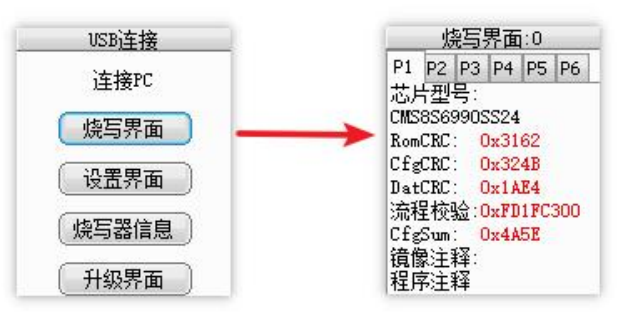

确认无误后,烧写小板连接到芯片,之后按下烧写器的红色按键,即可开始烧写。 在[烧写界面]P6 显示烧写结果状态。

如烧写失败,字体颜色为红色,显示失败的错误代码和失败的原因。

如烧写成功,字体颜色为黑色,显示操作成功。

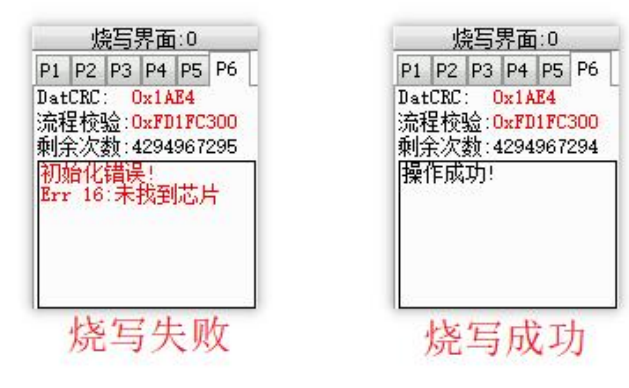

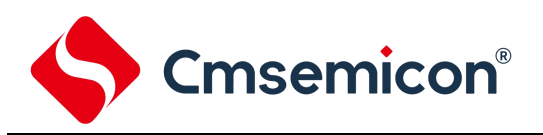

### <span id="page-22-0"></span>**3.4** 在线校验

#### 烧写器在 USB 连接界面下,使用 MINI USB 数据线连接到电脑。

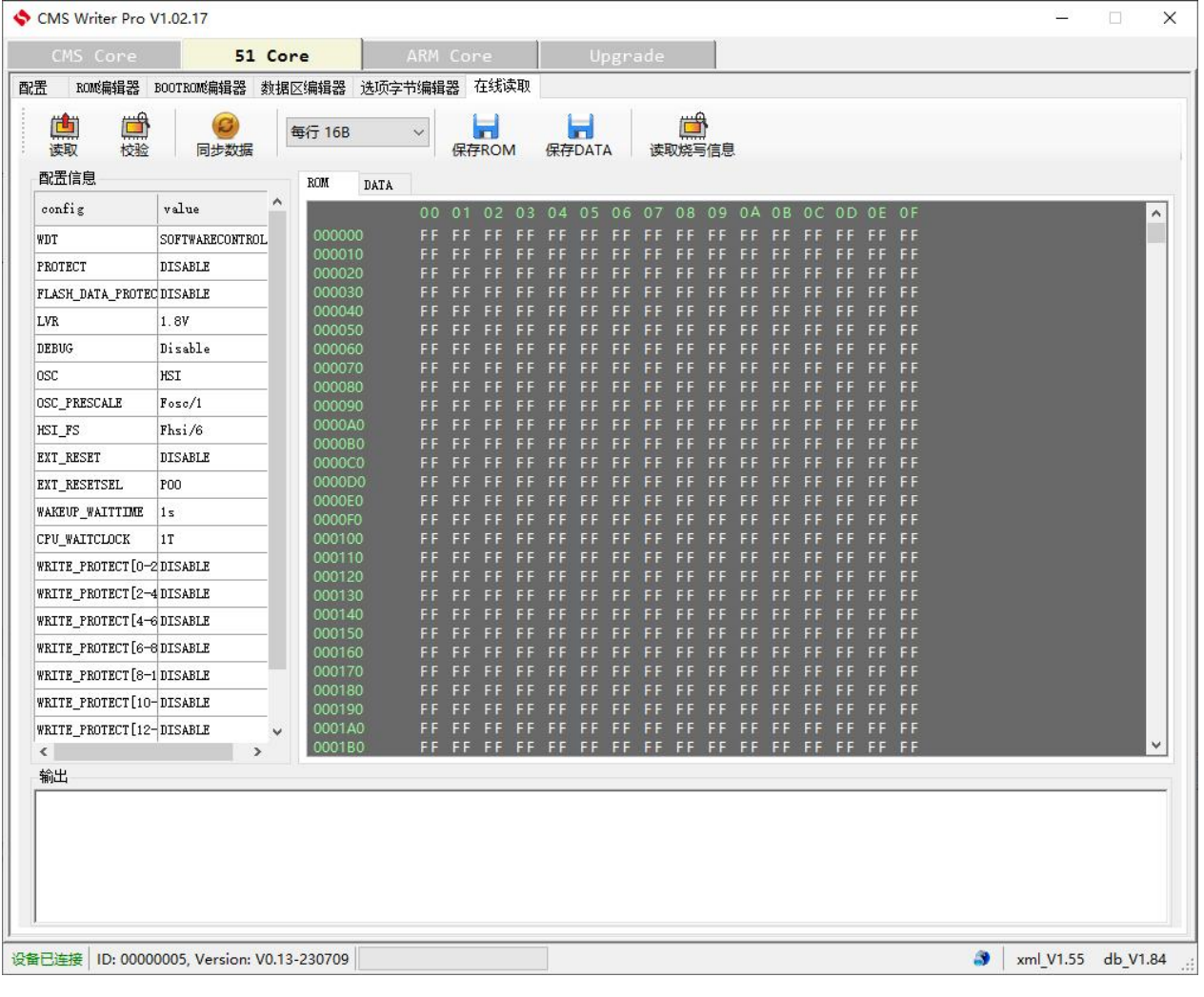

1. 读取

可将芯片的所有数据读回,(需提前在配置页面选择正确的芯片型号),读回的数据显示在数据窗口中。 如芯片已经加密,则读到的是 0。

2. 校验

先打开烧写文件,再在此页面点击[同步数据],将烧写文件中的数据同步到这个页面,然后点[校验], 校验的结果会显示在下方的输出窗口中。

3. 读取烧写信息

可读到芯片中保存的烧写信息,如校验值,烧写器的编号,固件版本号等,结果显示在下方的输出窗 口中。

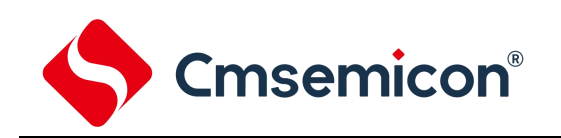

# <span id="page-23-0"></span>**4.** 烧写软件界面说明

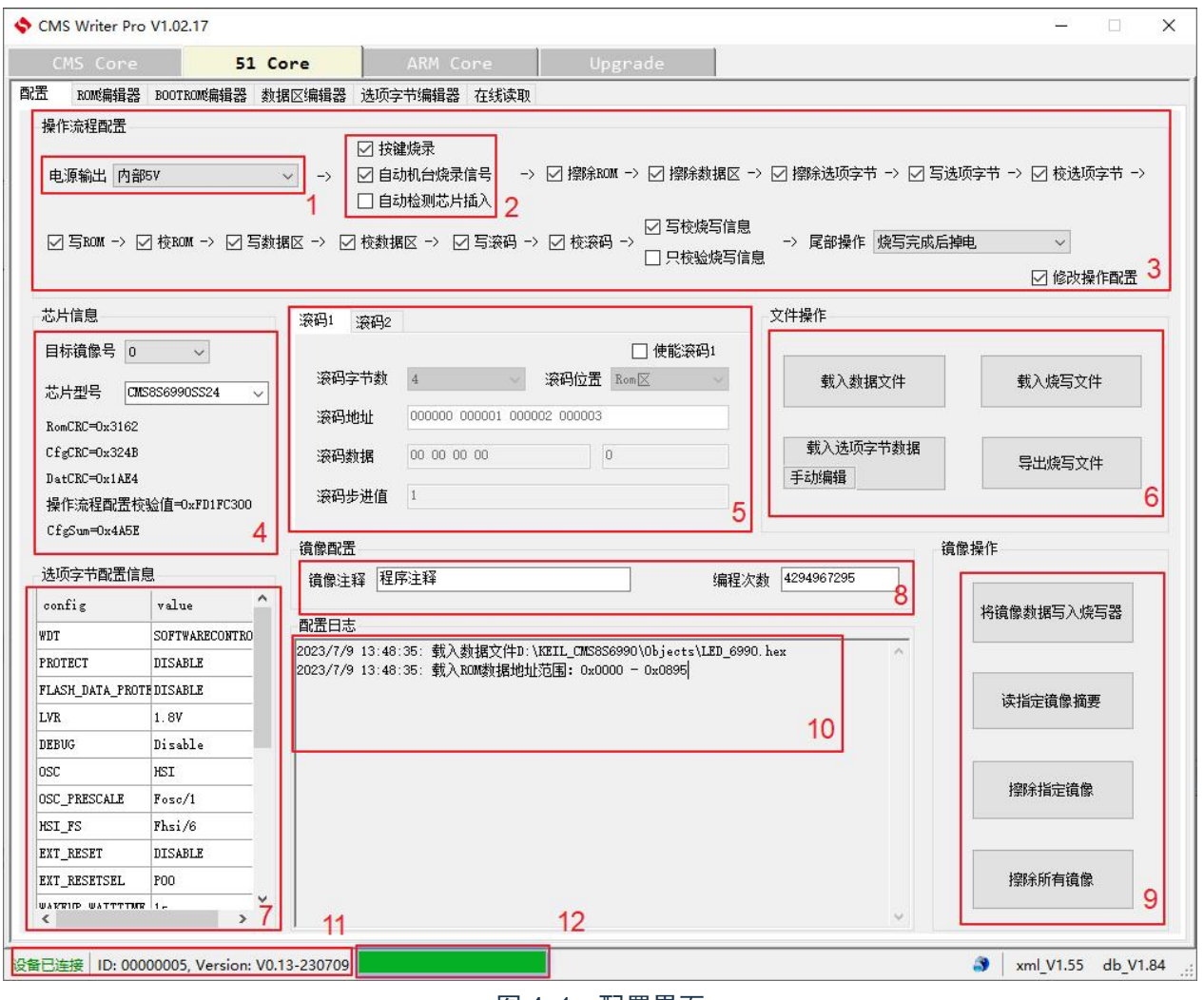

图 4- 1:配置界面

- 1) 打开上位机软件,可选择[CMS Core]、[51 Core]、[ARM Core],根据不同系列的单片机选择不同的 界面。[Upgrade]是对烧写器下位机升级界面。
- 2) 选择选择[CMS Core], [51 Core], 或[ARM Core]之后(这里以 51Core 举例说明), 下方又有 4 个子 页可选择,[配置],[FLASH 数据编辑器],[数据区编辑器],[选项字节编辑器]。

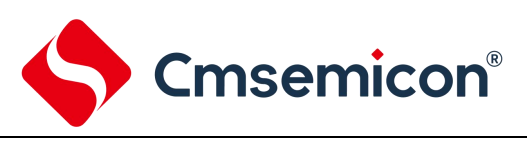

### **4.1** 配置

<span id="page-24-0"></span>[配置]界面如图 4- 1 所示。

界面说明

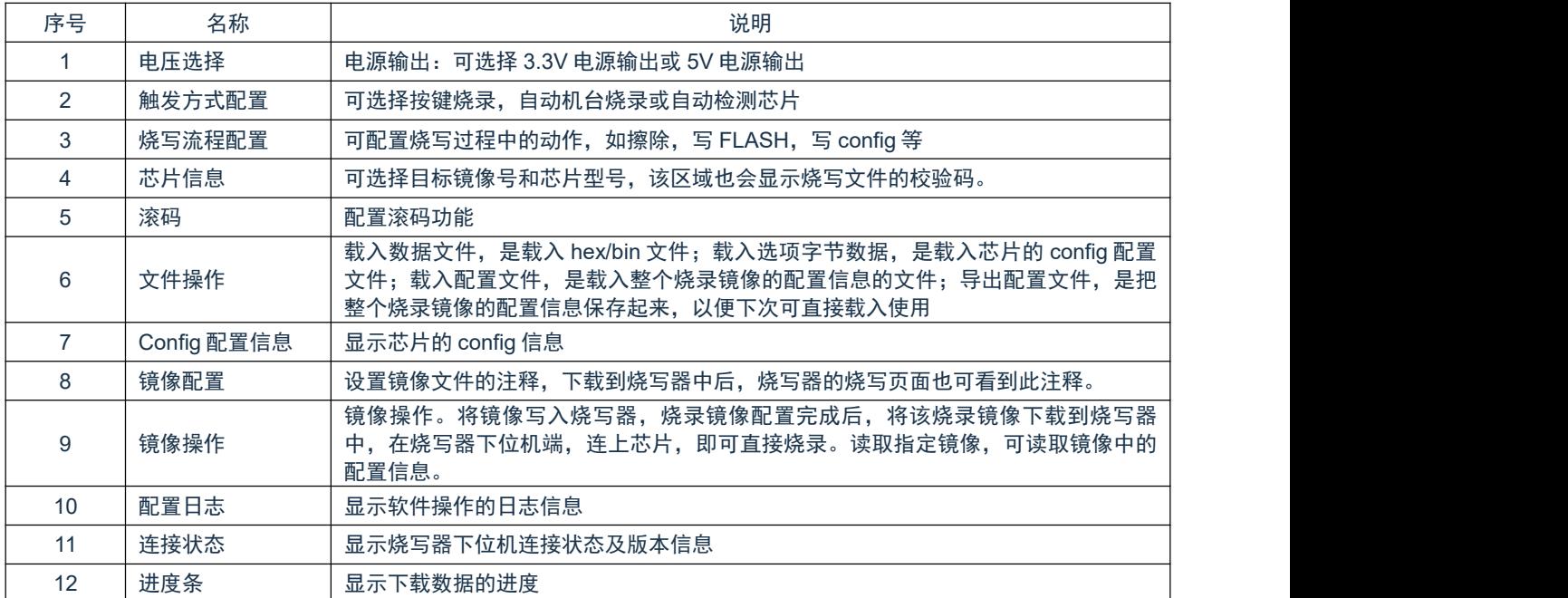

## **4.2** 滚码配置

#### <span id="page-24-1"></span>界面说明

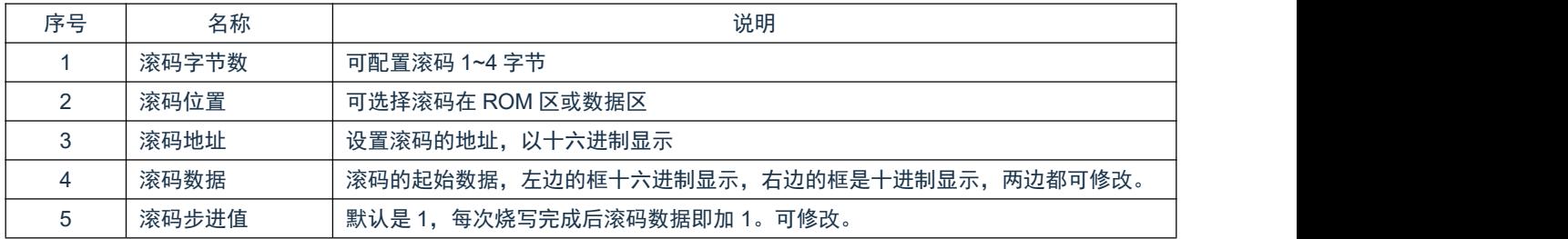

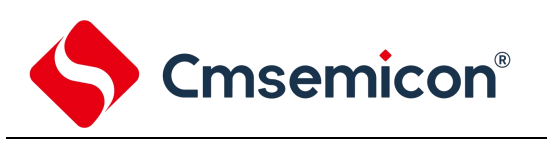

# **4.3 Flash** 数据编辑器

<span id="page-25-0"></span>加载 HEX/BIN 文件数据。

Flash 数据编辑器界面如下图所示:

| 配置                           | FLASH数据编辑器 |    |        |         | EEPROM教据编辑器 |        |                |        | 选项字节编辑器 |         |        |        |         |        |        |     |    |
|------------------------------|------------|----|--------|---------|-------------|--------|----------------|--------|---------|---------|--------|--------|---------|--------|--------|-----|----|
| 编辑数据                         |            |    |        |         |             |        |                |        |         |         |        |        |         |        |        |     |    |
| each line 16B<br>$5^{\circ}$ |            |    |        | 生成一组随机数 |             |        |                | 填充数据   |         |         |        |        |         |        |        |     |    |
|                              |            | 00 | O      | 02      | 03          | 04     | 0 <sub>5</sub> | 06     | 07      | 08      | q<br>Ω | n<br>Δ | В<br>0  | Ω      | 0D     | 0 E | 0F |
| 00000000                     |            | FF | E<br>E | Е       | E           | F<br>E | ⊟<br>E         | F<br>⊟ | FF      | F<br>Е  | Ξ<br>F | ⊑<br>Ε | F<br>Ε  | E<br>E | F<br>F | FF  | FF |
| 00000010                     |            | FF | E      | Е<br>Е  | E           | F<br>Е | в<br>Е         | Е<br>н | Е<br>F. | F<br>Е  | в      | E      | FF      | Е<br>Е | E<br>⊏ | FF  | FF |
| 00000020                     |            | FF | Е<br>Е | F       | Ξ<br>Е      | F<br>Е | Ξ<br>Е         | E<br>н | FΕ      | E<br>Е  | э<br>F | Е      | F<br>Е  | E<br>E | Е<br>F | FF  | FF |
| 00000030                     |            | FF | Е      | э<br>÷  | F           | F<br>Е | в              | FF     | FF      | Е<br>15 | в      |        | ΕE      | Е<br>Е | Æ<br>Е | FF  | FF |
| 00000040                     |            | FF |        |         |             |        |                |        | F       |         |        |        |         |        |        | FF  | FF |
| 00000050                     |            | FF | Ξ      |         |             |        | ΕF             | ЕF     | FΕ      | Е       |        |        | F<br>Е  | Е      | ᄄ      | FF  | FF |
| 00000060                     |            | FF | Ξ<br>Е | э<br>E  | Е           | Е<br>E | в<br>Е         | Е<br>Е | FF      | E<br>E  | э<br>Е | Е      | F<br>85 | Е<br>E | E<br>Е | FF  | FF |
| 00000070                     |            | FF | Е      |         |             |        | з              | E<br>э | FF      |         |        |        |         |        | E      | EF  | FF |
| 00000080                     |            | FF | в      | Е       | ш           | F<br>Е | в              | E      | μ.<br>Е | Е<br>Е  | ш      |        | E<br>Е  | Е      | Е<br>Ξ | EE  | FF |
| 00000090                     |            | FF | в      |         |             | Е      | ΕF             | ΕF     | FF      | в       | в      |        | c<br>Ε  | E<br>E | Œ<br>ᄃ | ΕF  | FF |
| 000000A0                     |            | FF | FF     | FF      | FF          | FF     | FF             | EF     | FF      | F<br>15 | EF     | E<br>Е | FF      | FF     | FF     | FF  | FF |
| 000000B0                     |            | FF | Ε      |         |             |        |                | E<br>э | Ε.<br>Е |         |        |        |         |        |        | FF  | FF |
| 000000C0                     |            | FF | Ξ      | э<br>Е  | E           | F<br>Ξ | ⊑<br>Е         | E<br>Е | F<br>Ε. | Е<br>œ  | э      |        | F<br>Ξ  | Е<br>E | Е<br>Ξ | FF  | FF |
| 000000D0                     |            | FF | Е<br>Е | E       |             | E<br>Ξ | э<br>Е         | E<br>э | F<br>F. | Е       | э<br>Е | ⊑      | E<br>Ξ  | Е<br>E | Е<br>Ξ | FF  | FF |
| 000000E0                     |            | FF | E      | F<br>Е  | Е<br>Е      | F<br>E | F F            | FF     | FF      | F<br>E  | в<br>Е | Е<br>Е | FF      | F<br>E | FF     | FF  | FF |
| 000000F0                     |            | FГ |        |         |             |        |                |        |         |         |        |        |         |        |        |     | ГЕ |

图 4- 2:Flash 数据编辑器界面

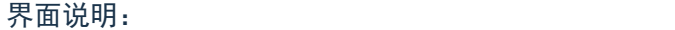

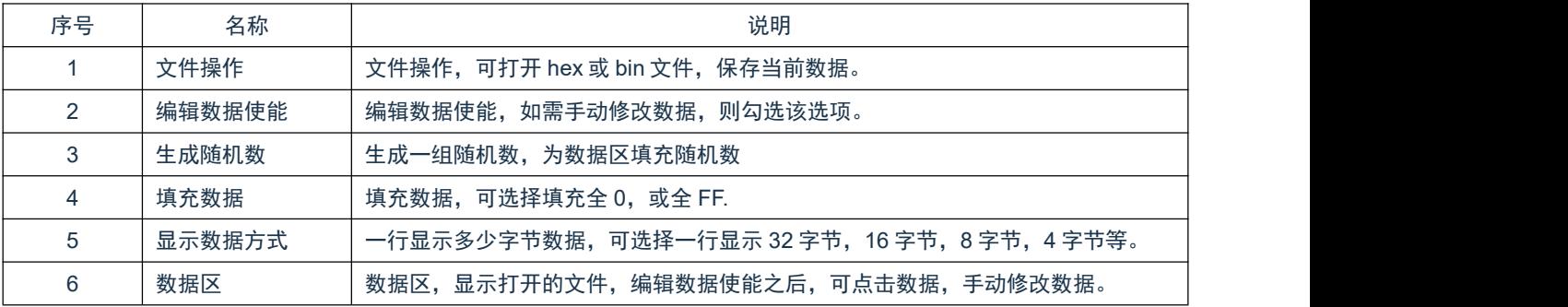

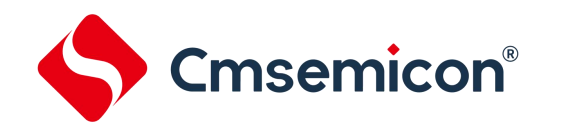

#### <span id="page-26-0"></span>**4.4 EEPROM** 数据编辑器

加载 EEPROM 数据。EEPROM 数据编辑器与 Flash 数据编辑器界面完全一致, 操作方法相同, 这里不 作赘述。

### <span id="page-26-1"></span>**4.5** 选项字节编辑器

主要设置芯片的 LVR, WDT 等 config 配置。在[配置]界面, 设置完成之后, 需要在[选项字节编辑器]页面 中,选择需要烧录的选项字节(config)。如果在设置烧写流程中未使能"写验选项字节"步骤的话,这一步 则可忽略。

[选项字节编辑器]界面如下图所示。

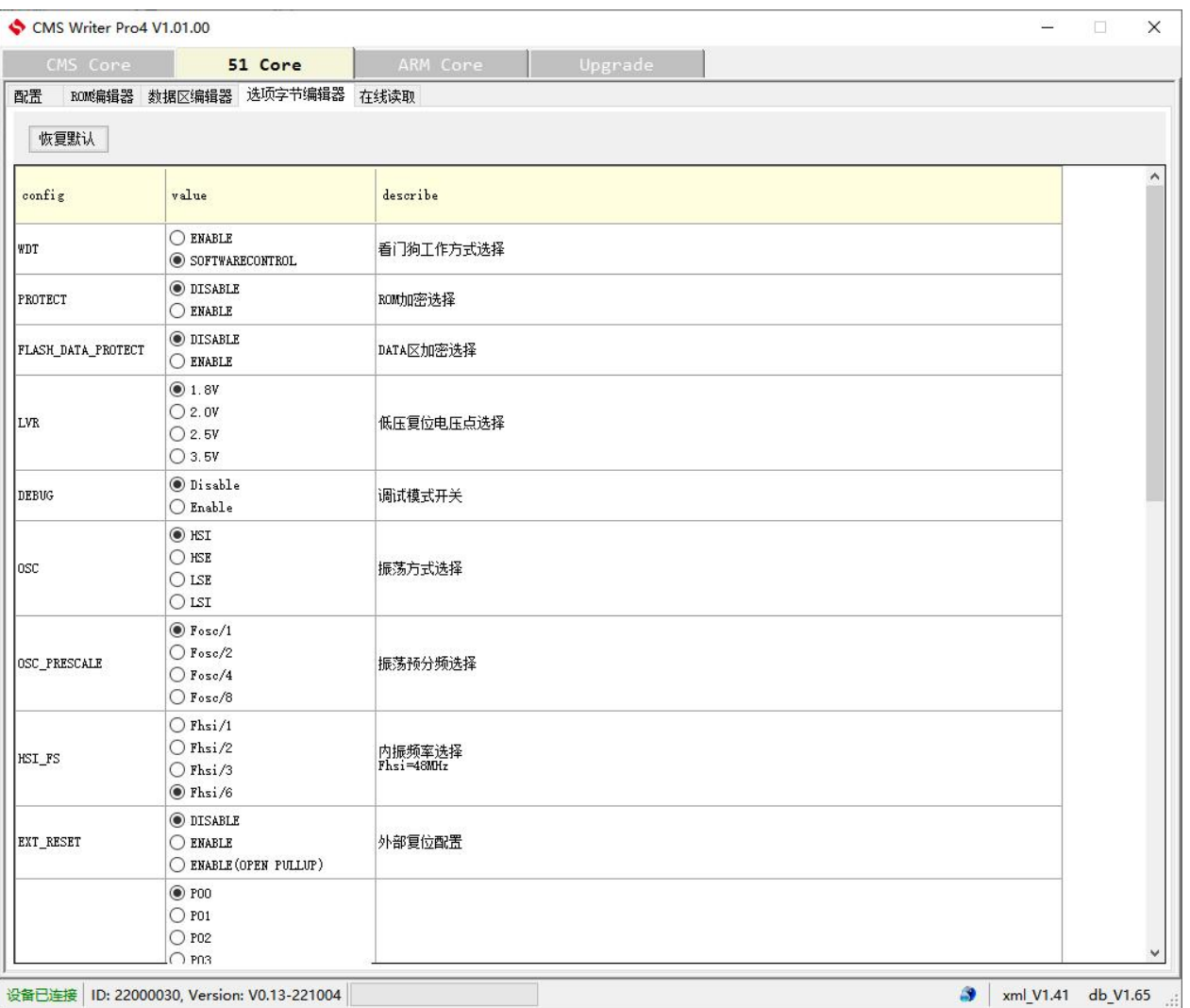

#### 图 4- 3:选项字节编辑器界面

可根据需要选择相应的 config 信息。选择完成后,会在"配置"界面显示已经配置的 config 信息。

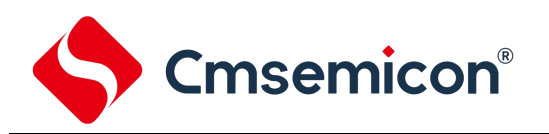

#### **4.6 Upgrade**

<span id="page-27-0"></span>升级页面,左下角显示设备连接情况,烧写器连接在此页面,可对烧写器进行固件升级。

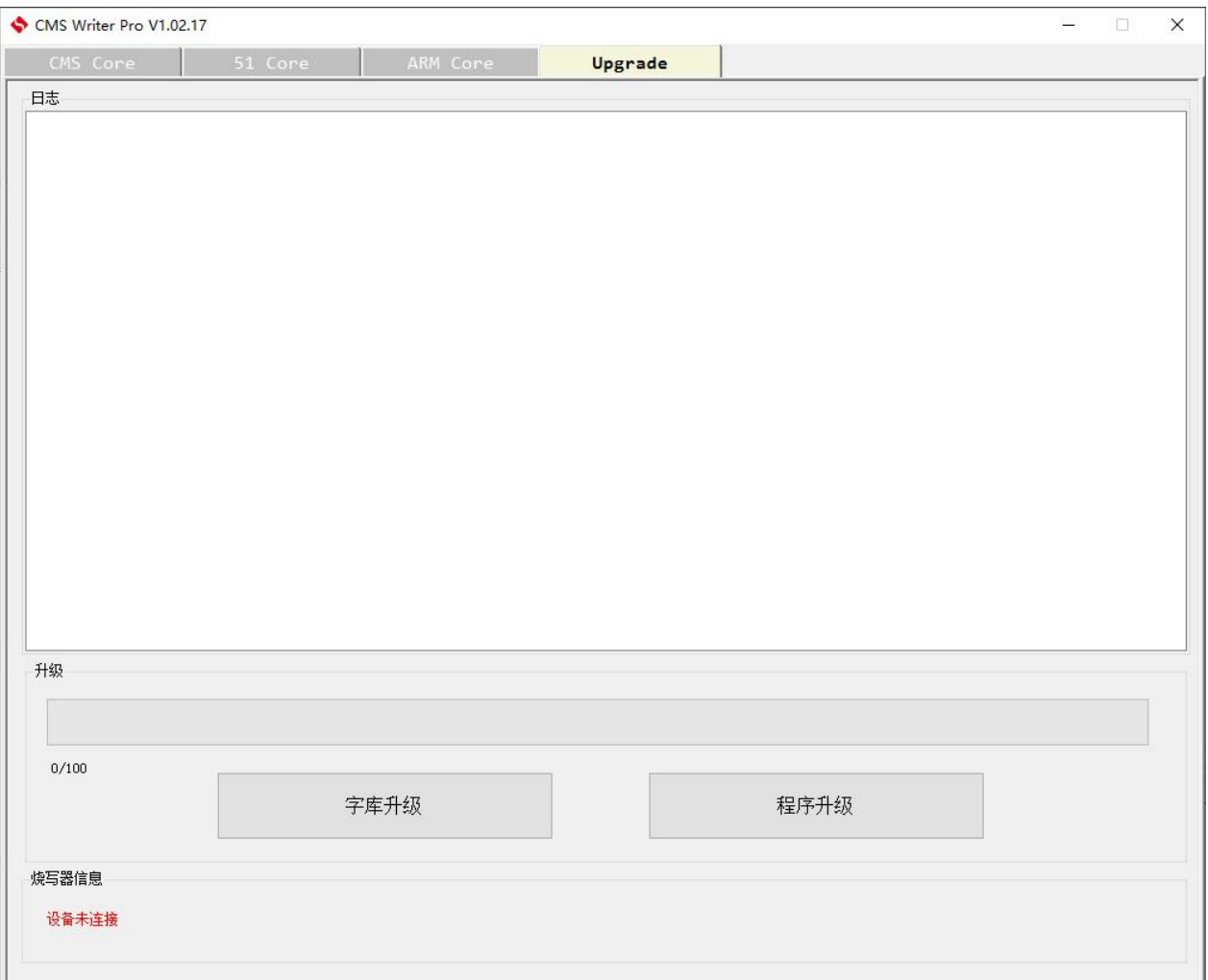

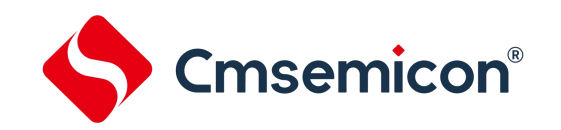

# <span id="page-28-0"></span>**5.** 烧写器界面说明

# <span id="page-28-1"></span>**5.1 USB** 连接界面

操作: 通过方向按键选择[烧写界面]、[设置界面]、[烧写器信息]、[升级界面], 通过红色按键来确认进入 相应的界面。

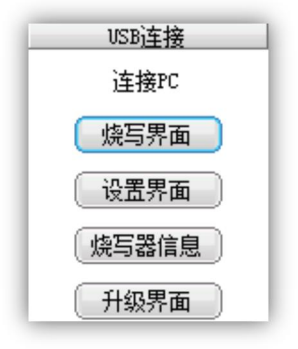

图 5- 1:烧写器 USB 连接界面

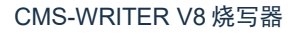

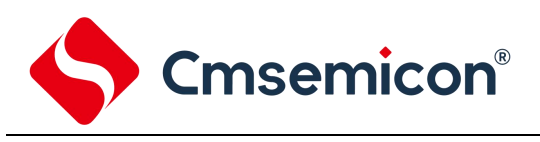

### **5.2** 烧写界面

#### <span id="page-29-0"></span>操作:

- 1)通过方向按键切换 page。
- 2)长按方向按键[上],切换到 USB 连接界面。
- 3)长按方向按键[下],切换到镜像选择界面。

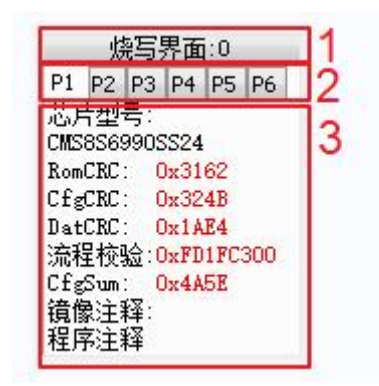

图 5-2:烧写界面

#### 界面说明

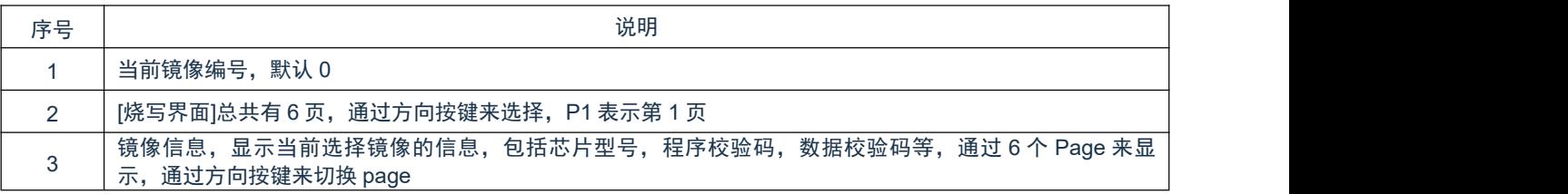

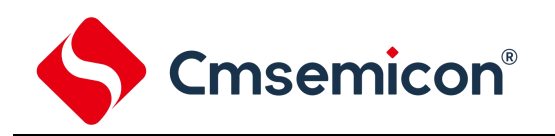

# 烧写界面的 6 个 Page 如下:

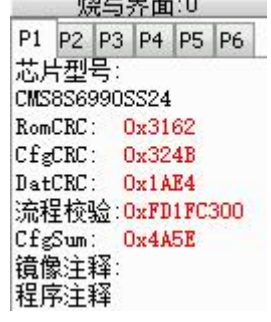

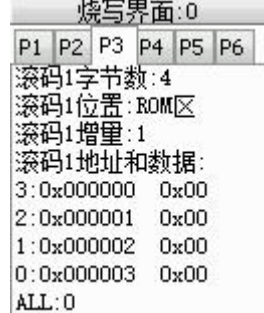

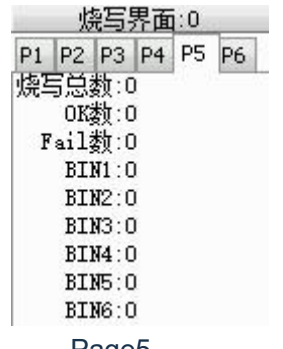

烧录脚位:9 7 8 38 Page1 Page2 烧写界面:0 P1 P2 P3 P4 P5 P6 滚码2字节数:不使能 滚码2位置: 滚码2增量 滚码2地址和数据:  $3:$  $\overline{2}$ :  $1$ : lo: ALL: Page3 Page4

P1 P2 P3 P4 P5 P6

方式: 按键, 机台,<br>电压: 5V ◎ 擦

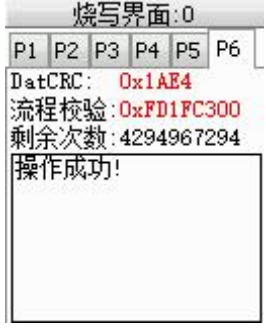

Page5 Page6

#### 烧写界面分页说明:

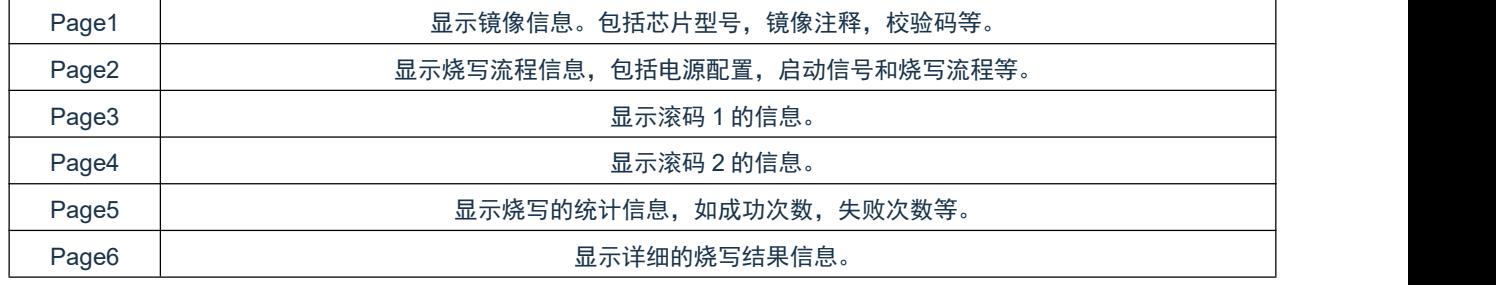

注:滚码数据表示的下次烧写的滚码数据,DISABLE 表示滚码未使能。

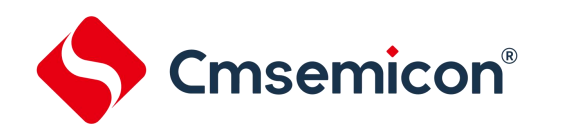

## <span id="page-31-0"></span>**5.3** 镜像选择界面

操作: 在烧写界面, 长按方向按键[下], 切换到镜像选择界面。通过方向按键选择镜像, 通过红色按键来 确认选择,确认之后进入烧写界面。

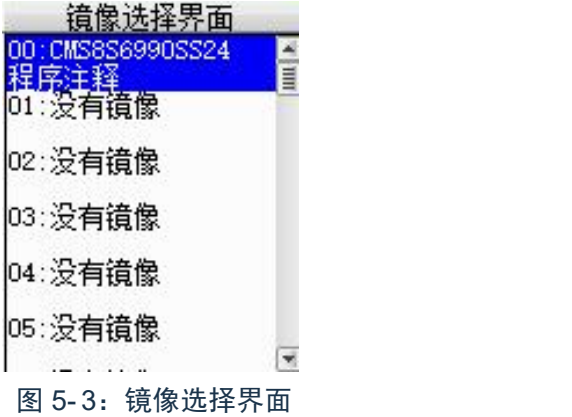

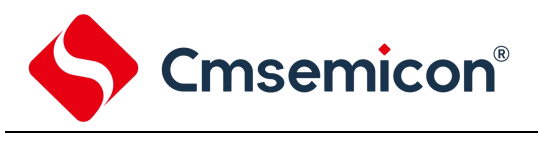

### **5.4** 设置界面

<span id="page-32-0"></span>在[USB 连接界面], 通过方向按键选择[设置界面], 按红色按键确认进入[设置界面]。

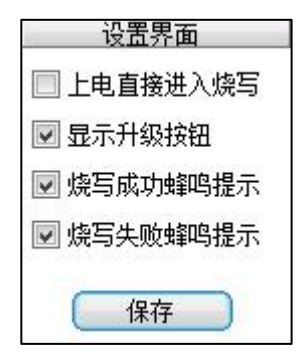

在设置界面中,有 4 个可勾选的选项。

1) 上电直接进入烧写

烧写器上电默认进入[USB 连接界面],勾选"上电直接进入烧写"之后,烧写器上电直接进入[烧写界 面]。

2) 显示升级界面

"显示升级按钮"勾选之后,开机界面最下面一行显示"升级界面",如果不勾选则默认开机不显示 "升级界面"按钮。如下图:

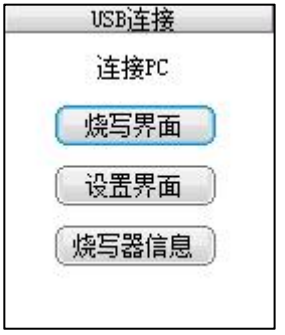

3) 蜂鸣器设置

可设置烧写成功或失败之后的蜂鸣器提示。 在[设置界面]设置完毕之后,需通过方向按键选择"保存"按钮,保存并退出。

<span id="page-33-0"></span>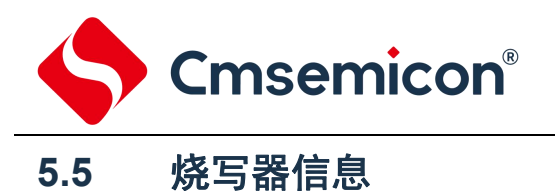

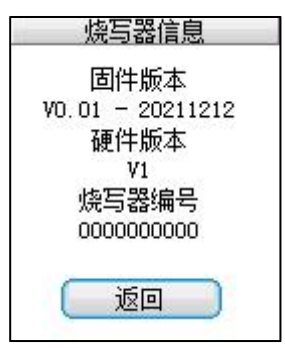

### **5.6** 升级界面

<span id="page-33-1"></span>在[USB 连接界面]通过方向按键选择进入[升级界面]。[升级界面]提示固件升级,三个灯同时闪烁。

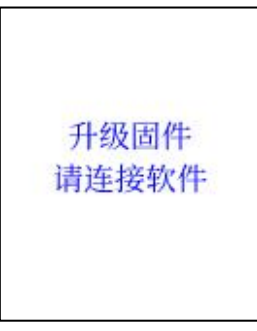

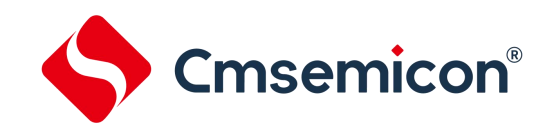

# <span id="page-34-0"></span>**6.** 烧写连接方式

### <span id="page-34-1"></span>**6.1** 电源连接

#### <span id="page-34-2"></span>**6.1.1** 烧写器供电烧写

1) 适用条件

MCU 端的电源只能由烧写器提供 5V/3.3V,且 MCU 端电流负载小于 200mA。(RST 非必需连接)

2) 连接方式

VDD 选择:内部 5V/3.3V

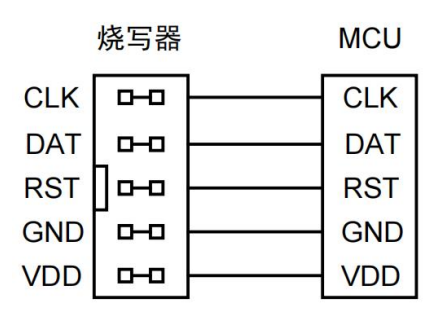

特别注意:如果选择烧写器供电烧写的方式,在 MCU 的电源接到了 LDO 的输出端时,可能造成烧写 失败。

#### <span id="page-34-3"></span>**6.1.2** 外部电源供电烧写

1) 适用条件

MCU 端电源由外部提供,烧写时 MCU 不可断电的情况。

- a) CMS 系列,外部电源烧写,芯片的 ICSP 必须使能;
- b) 51 系列,外部电源烧写,必须接 RST,芯片的 RST 必须使能;
- c) ARM 系列, 外部电源烧写, DEBUG 使能的情况下, 可以不接 RST, 如果使能 RST, 并连接 RST 的情况下, 则可以不使能 DEBUG。

2) VDD 选择:外部电源(外部 IO 电压)

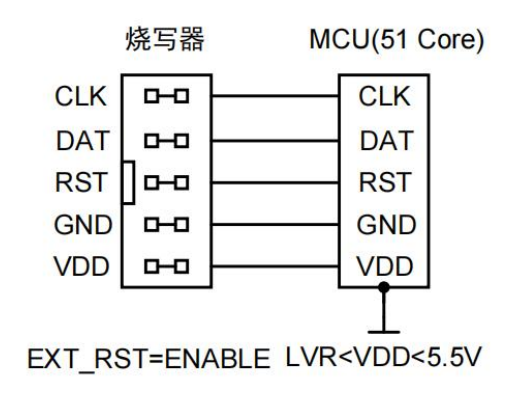

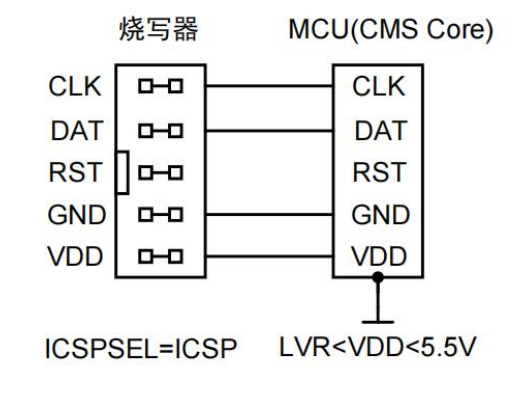

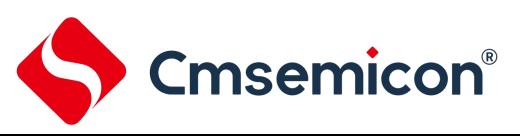

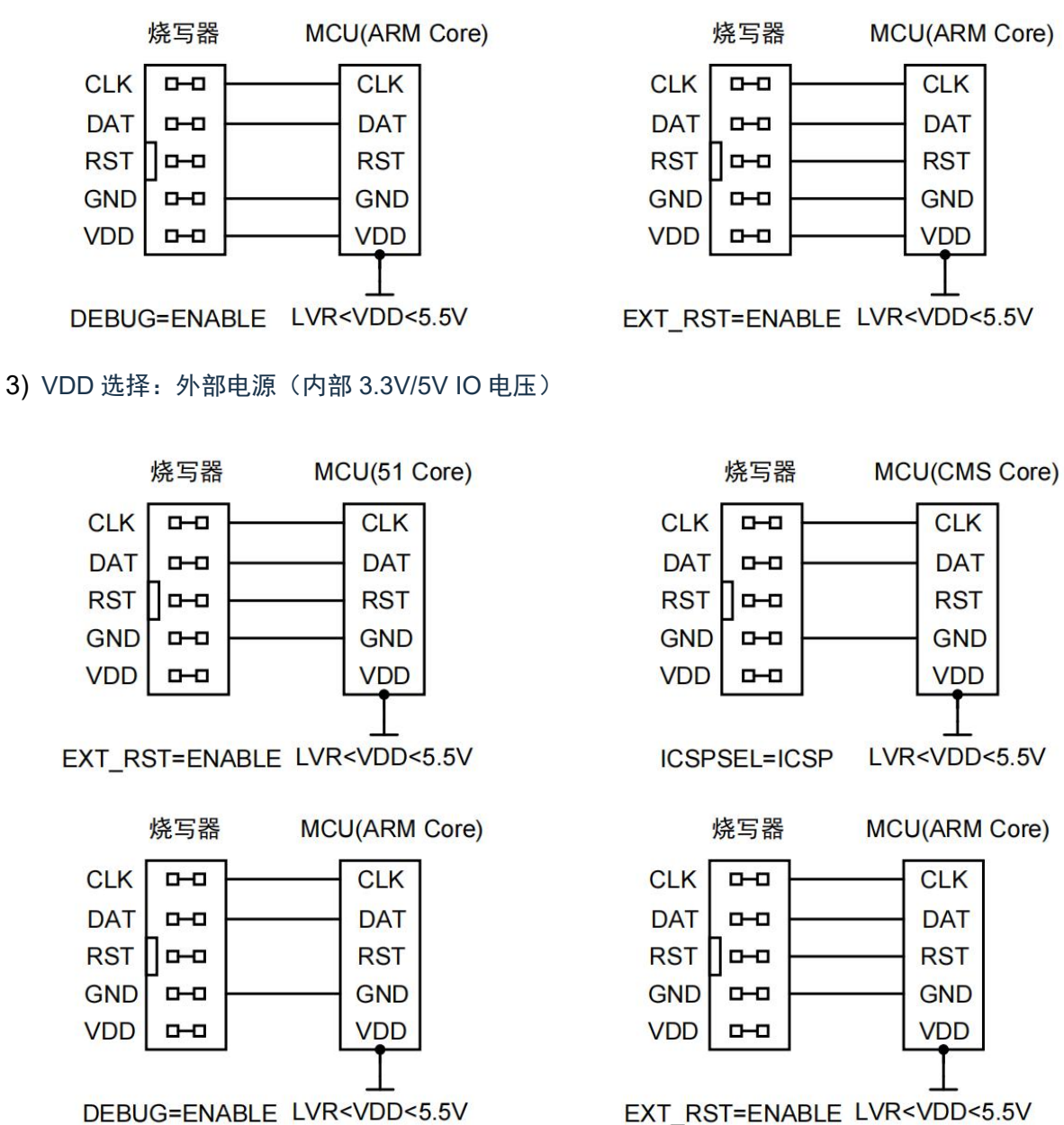

EXT RST=ENABLE LVR<VDD<5.5V

注:选择这种供电方式,烧写器端 VDD 会开启 3.3V 电源或 5V 电源,提供给内部的电压转换电路使用, 但烧写器端 VDD 不需要接到芯片端,芯片端接自己的电源,但电压需要与烧写器端的 VDD 电压一 致。如选择了外部电源(内部 3.3V IO 电压), 那么芯片端必须也使用 3.3V 电压供电, 两端才能正常 通信。

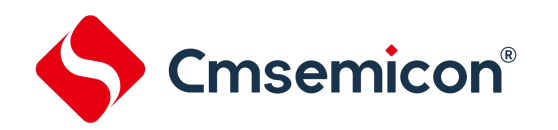

# <span id="page-36-0"></span>**6.2** 连接机台烧录

#### START 信号以下降沿触发。EOT、OK、FAIL 输出高电平有效

烧写失败机台信号示例。

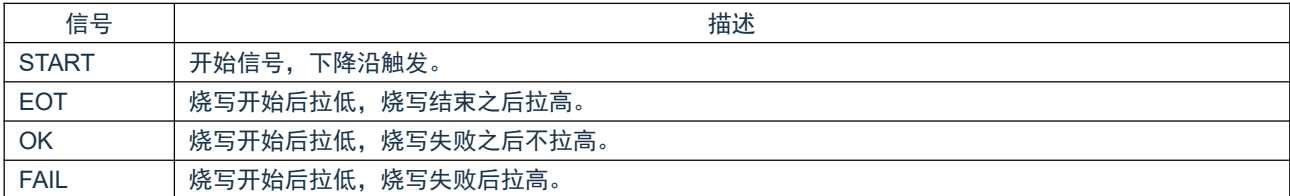

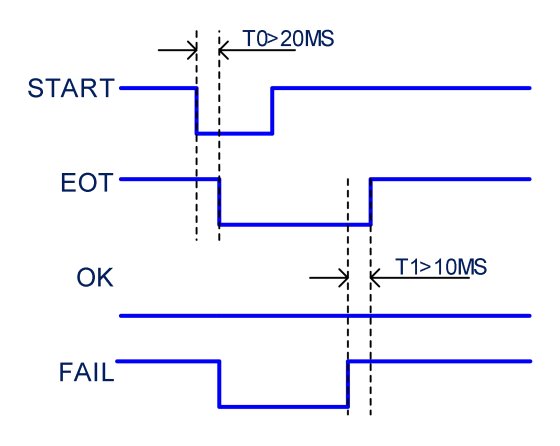

#### 烧写成功机台信号示例。

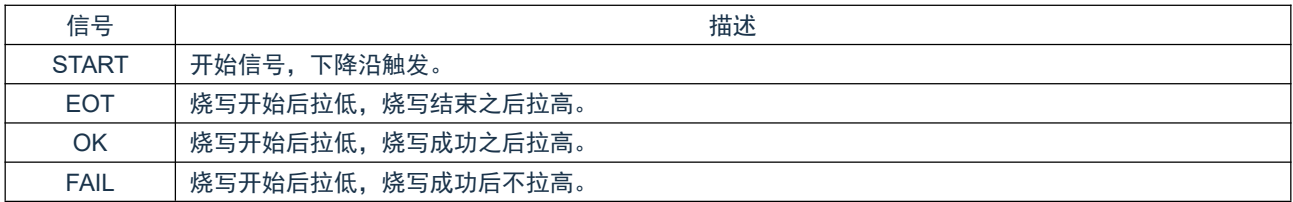

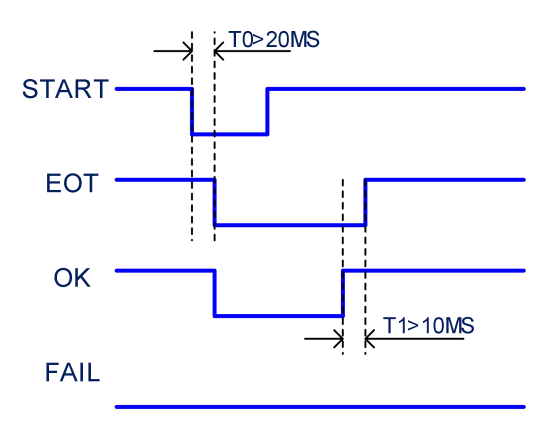

**Cmsemicon®** 

# <span id="page-37-0"></span>**7.** 常见问题和注意事项

- 1. 在线校验时, 提示读取失败。 检查[配置]页面是否选择了正确的型号和电源配置;检查芯片是否连接正确。
- 2. 软件连接不到烧写器 检查烧写器跟电脑之间是否有 USB 线连接;检查烧写器是否处于 USB 连接界面, 如此时处于烧写界 面,可通过长按方向按键[上],切换到 USB 连接界面。
- 3. 烧写器的 DC 电源输入只能使用标配的 9V 电源适配器,使用其他电源适配器可能造成烧写器硬件损 坏
- 4. 烧写器的 DAT 跟芯片的 DAT 之间、烧写器的 CLK 和芯片的 CLK 之间,串电阻最大不超过 300Ω, 否则可能造成烧写不成功。
- 5. CMS8F0701x/CMS8F0702x/CMS79F738B/CMS79FT738B/CMS69F113E/CMS69F112E/CMS69F6 23E/CMS69F626E 型号,在擦除数据区时,实际会把 ROM 和数据区一同擦除。
- 6. BAT32G135/BAT32G137 等型号,烧写时 RST 需外接上拉电阻才能正常烧写。

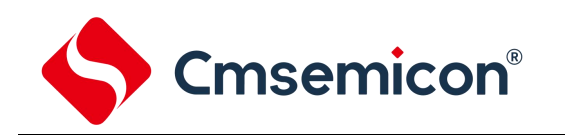

# <span id="page-38-0"></span>**8.** 版本修订说明

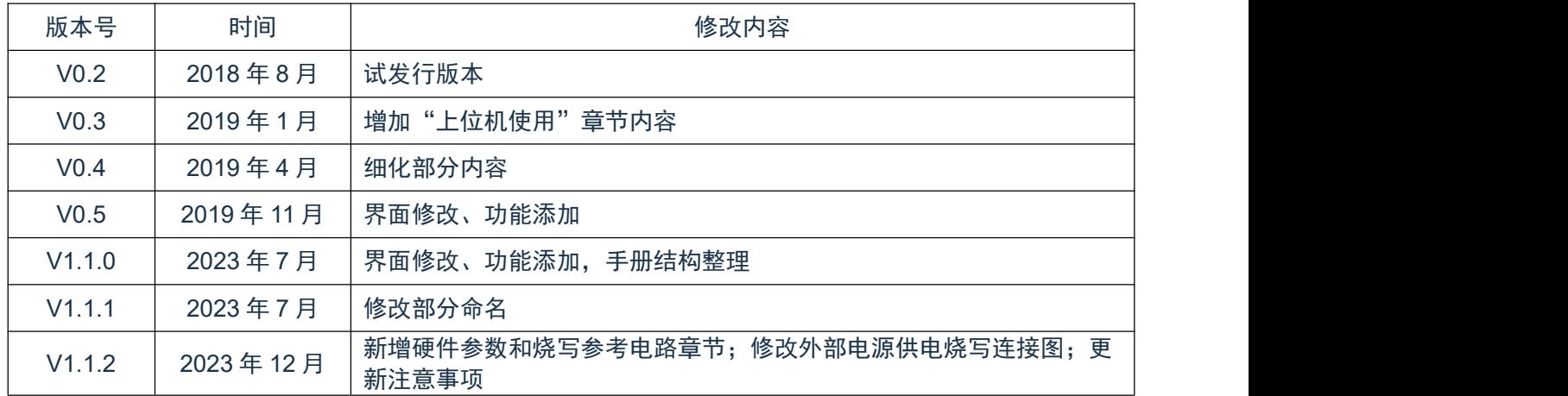